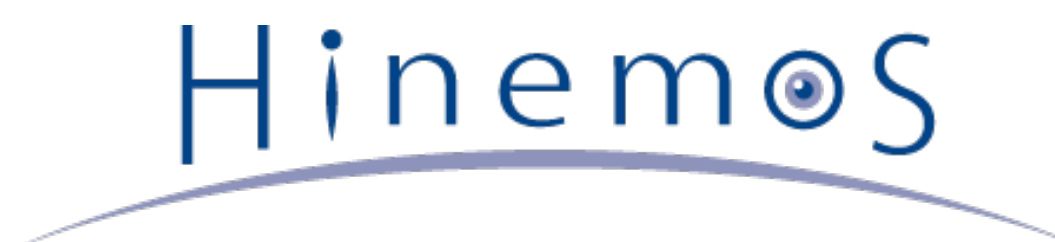

# **Hinemos クラウド管理オプション Ver2.0 Standard for AWS**

# **ユーザマニュアル 第4版**

# **目次**

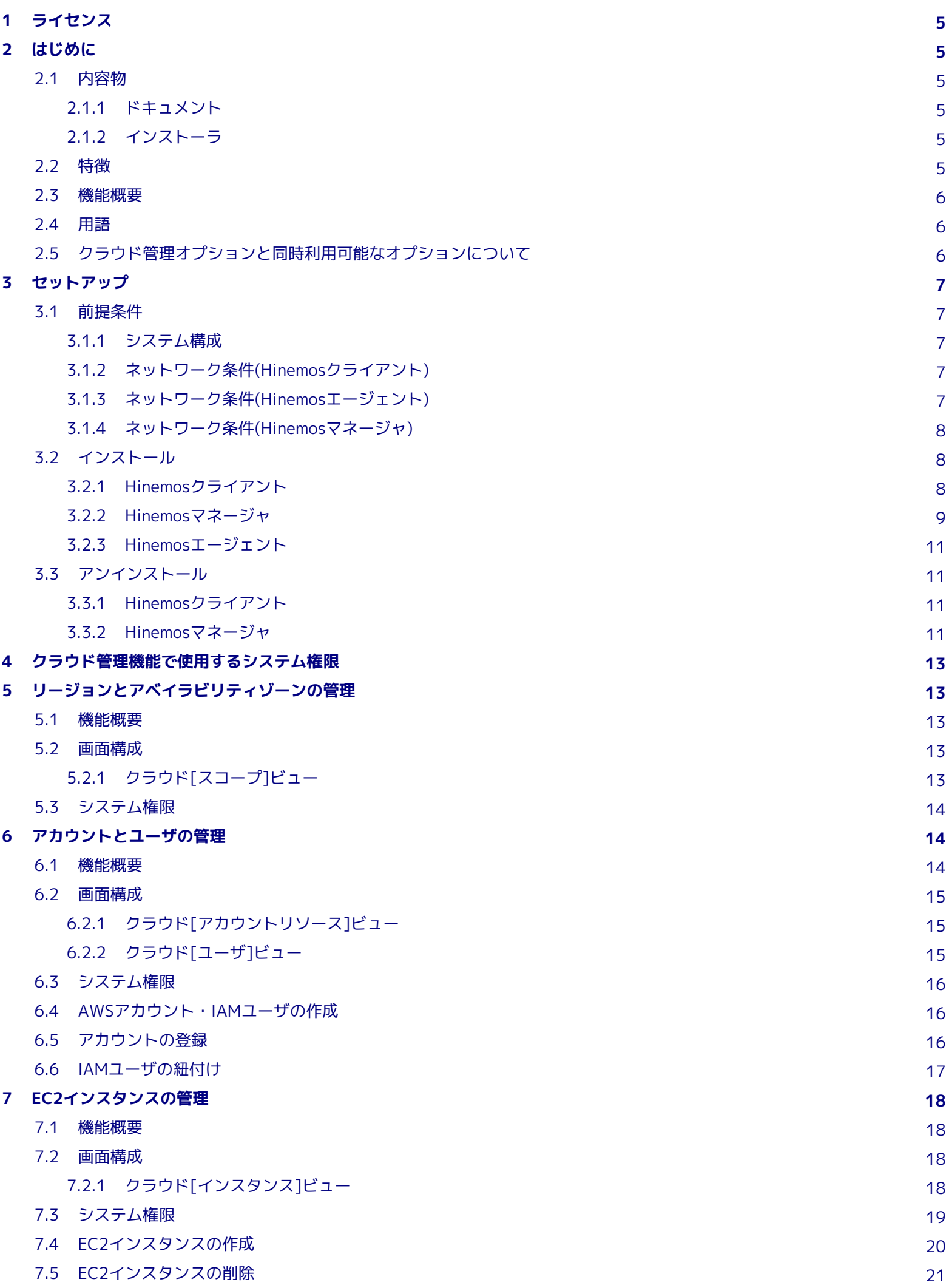

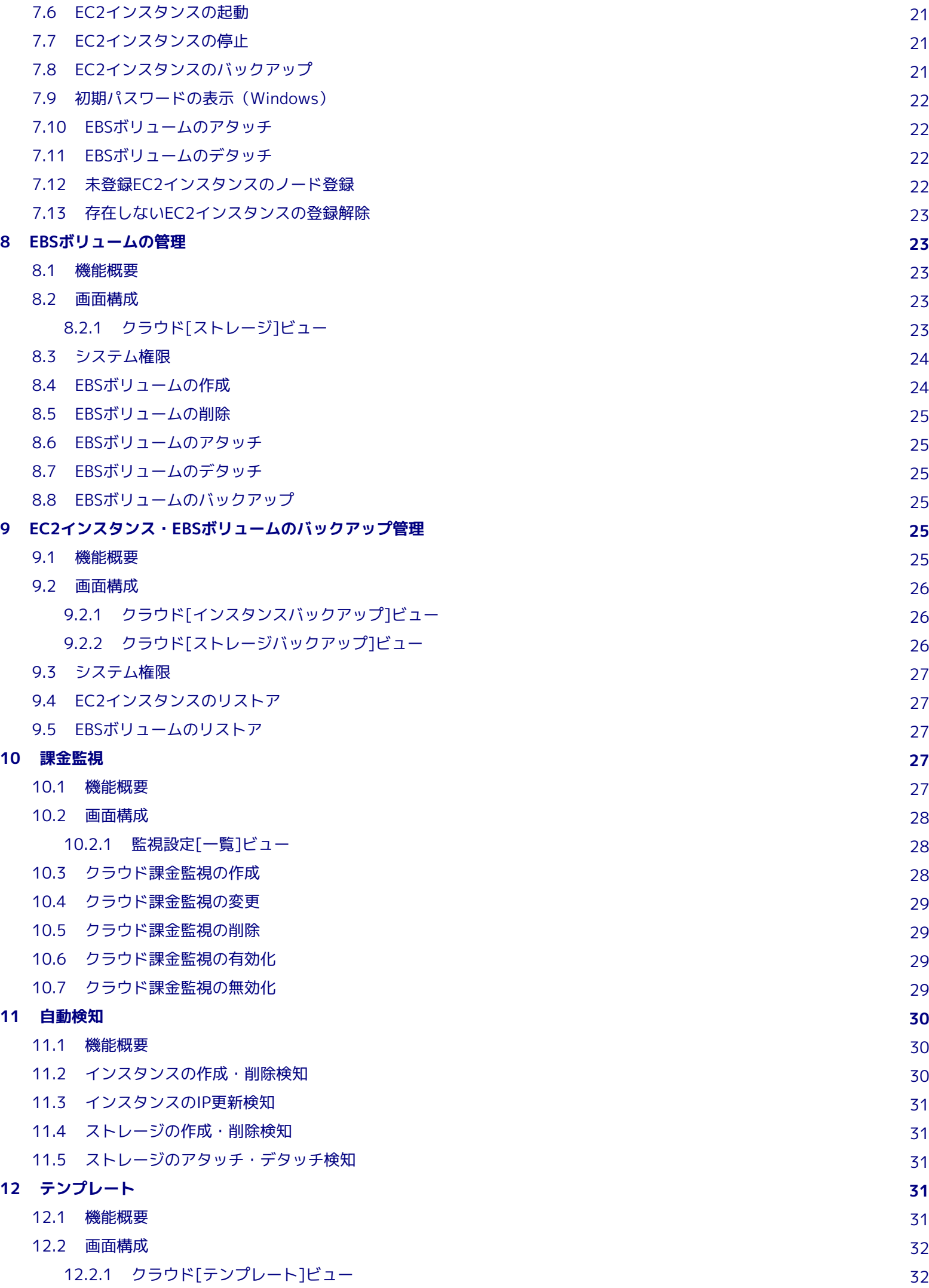

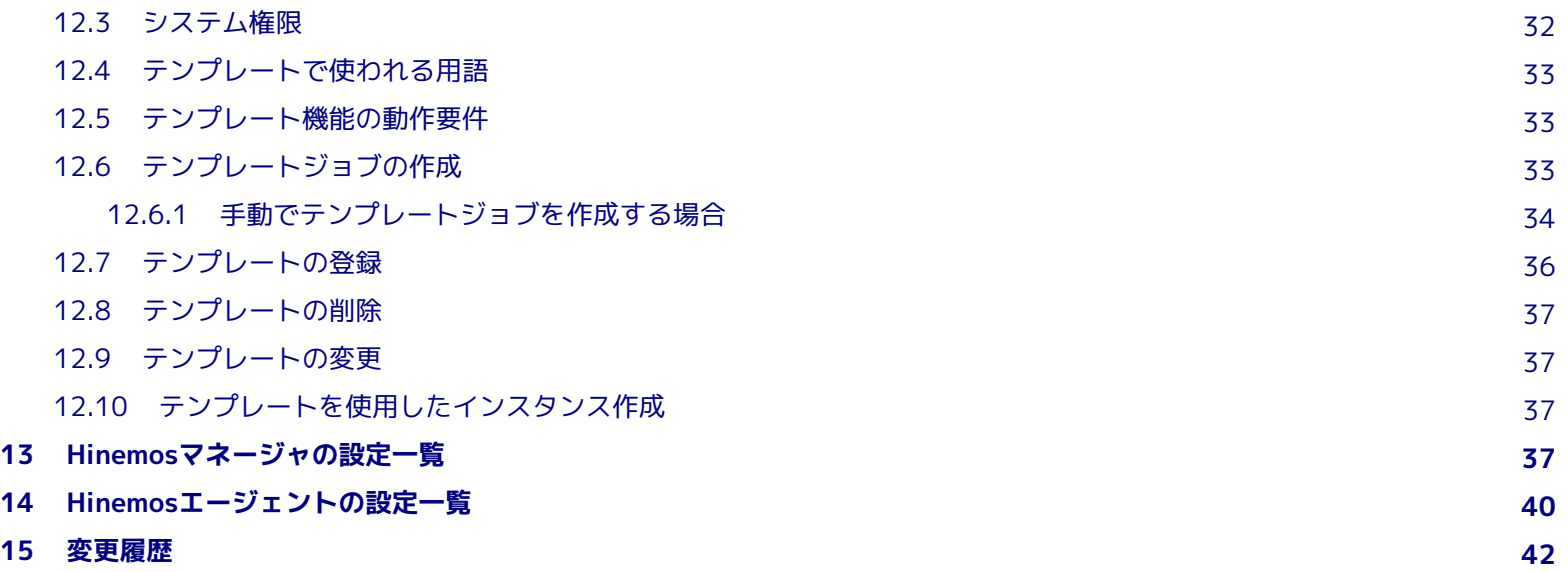

# <span id="page-4-0"></span>**1 ライセンス**

Hinemos クラウド管理オプションは **GNU General Public License** となります。 各種ドキュメントは **GNU General Public Li cense** ではありません。 各種ドキュメントの無断複製・無断転載・無断再配布を禁止します。

# <span id="page-4-1"></span>**2 はじめに**

Hinemos クラウド管理オプションとは、 さまざまなプライベートクラウド/パブリッククラウドサービスにより構成された環境を、 Hinemosにて効率良く運用するための機能オプションです。

Hinemos クラウド管理オプションver2.0は、 **Hinemos 4.1.x(4.1.1以降)** で使用可能です。

また、文中のHinemosやクラウド管理オプションのバージョンにおいて、 **1.0.x** と表記されている箇所の **x** はマイナーバージョン 番号に読み変えて下さい。

# <span id="page-4-2"></span>**2.1 内容物**

#### <span id="page-4-3"></span>**2.1.1 ドキュメント**

- Hinemos\_Option\_Cloud\_2\_0\_Std\_AWS.pdf クラウド管理オプションのマニュアル(本書)です。 クラウド管理オプションのインストール方法、利用方法、リリースノー トが記述されています。
- Hinemos\_Option\_Cloud\_2\_0\_Std\_AWS\_quickstart.pdf

クラウド管理オプションをはじめて触る人向けのクイックスタートガイドです。 Hinemosのセットアップからクラウド管理 オプションの基本的な機能を使用するところまで、 順を追って説明しています。

### <span id="page-4-4"></span>**2.1.2 インストーラ**

- CloudClientStandardAWS\_v2.0.x.zip クラウド管理オプションのクライアント用インストーラです。 Hinemosクライアント4.1.x(4.1.1以降)がインストールされ た環境で実行する事により、 Hinemosクライアントにクラウド管理オプションがインストールされます。
- CloudManagerStandardAWS\_v2.0.x.tar.gz

クラウド管理オプションのマネージャ用モジュールです。 Hinemosマネージャ4.1.x(4.1.1以降)がインストールされた環境 で実行する事により、 Hinemosマネージャにクラウド管理オプションがインストールされます。

# <span id="page-4-5"></span>**2.2 特徴**

Hinemos クラウド管理オプションの特徴は以下の通りです。

1. プライベートクラウド/パブリッククラウドサービス環境上のシステムと既存システムを一元管理

プライベートクラウド/パブリッククラウドサービス環境上の仮想マシン、 仮想化されていない通常のマシンの混在した環境 を、 Hinemosにて一元的に管理することが出来ます。

クラウドサービス上に存在する仮想マシンの 自動登録、電源ON、電源OFF、停止(シャットダウン)、削除を、Hinemosから 実施することができます。

2. 充実した運用管理機能

従来のHinemosによる監視機能に加え、クラウドサービス特有の情報(課金情報等)が監視可能となります。 また、クラウ ドサービス上リソースの、バックアップ世代管理も可能となります。

3. 柔軟・高機能な環境構築

テンプレート機能により、同様の環境を容易に繰り返しセットアップできます。 細かな設定カスタマイズ、高度な環境設定 処理が可能となります。

本ドキュメントでは、クラウド管理オプションを追加したHinemosの使用方法を説明します。

## <span id="page-5-0"></span>**2.3 機能概要**

クラウド管理オプション Standard版 は下記の新規機能を提供します。

- [リージョンとアベイラビリティゾーンの管理](#page-12-5)
- [アカウントとユーザの管理](#page-13-3)
- [EC2インスタンスの管理](#page-17-4)
- [EBSボリュームの管理](#page-22-5)
- [EC2インスタンス・EBSボリュームのバックアップ管理](#page-24-6)
- [課金監視](#page-26-5)
- [自動検知](#page-29-3)
- [テンプレート](#page-30-5)

# <span id="page-5-1"></span>**2.4 用語**

本ドキュメントで使用する用語を説明します。

| 用語             | 説明                                                               |  |  |  |  |
|----------------|------------------------------------------------------------------|--|--|--|--|
| クラウドサービス       | インターネットを通じてサーバやストレージを提供するサービス。(例:AWS、Cloudn、Windows A<br>zure 等) |  |  |  |  |
| リージョン          | AWSの各リソースが配置される地域。                                               |  |  |  |  |
| ン              | アベイラビリティゾー リージョン内にある複数のデータセンタ。                                   |  |  |  |  |
| AWSアカウント       | AWSの各リソースにアクセスするためのアカウント。                                        |  |  |  |  |
| IAMユーザ         | AWSの各リソースへのアクセス可否を設定することができる、アカウント内のユーザ。                         |  |  |  |  |
| EC2インスタンス      | AWSにおける仮想サーバ。                                                    |  |  |  |  |
| EBSボリューム       | AWSにおけるストレージ。EC2インスタンスにアタッチ/マウントして使用する。                          |  |  |  |  |
| セキュリティグルー<br>プ | AWSにおける仮想ファイアウォール。                                               |  |  |  |  |

**表2-1 用語一覧**

# <span id="page-5-2"></span>**2.5 クラウド管理オプションと同時利用可能なオプションについて**

クラウド管理オプションは、以下のオプション製品と同時に使用が可能です。

- VM管理オプション
- ノードマップオプション
- ジョブマップオプション

また、クラウド管理オプションを使って運用中のHinemosマネージャから、 Utilityオプションを利用して設定情報等を抽出した 場合、 クラウド管理に関する情報は抽出されません。 そのため、クラウド管理オプションを利用している場合には、 Utilityオ プションを使用しての完全な移行ができない点にご注意ください。

# <span id="page-6-0"></span>**3 セットアップ**

### <span id="page-6-1"></span>**3.1 前提条件**

#### <span id="page-6-2"></span>**3.1.1 システム構成**

Hinemos クラウド管理オプション2.0.xの利用には、 以下のパッケージがインストールされている必要があります。

- Hinemosクライアント4.1.x (4.1.1以降)
- Hinemosマネージャ4.1.x (4.1.1以降)

クラウド管理オプション2.0.x Standard for AWS を利用する際には、 HinemosマネージャからAWSのAPIに対してHTTP通信を 行います。 そのため、Hinemosマネージャがインターネットに接続できる必要があります。

他のクラウドに対応したクラウド管理オプションと同居させる場合、 全てのクラウド管理オプションのモジュールで同一のバー ジョンを利用する必要があります。

#### <span id="page-6-3"></span>**3.1.2 ネットワーク条件(Hinemosクライアント)**

HinemosクライアンとHinemosマネージャの通信は、デフォルトでHTTPプロトコルにて接続します。

• HTTPSの設定

Hinemos クラウド管理オプションでは、 クラウドサービスのアクセスキー・シークレットキーを、 Hinemosクライアント、 Hinemosマネージャ間で受け渡します。

そのため、クラウド管理オプションを利用する場合、 Hinemosクライアント、Hinemosマネージャ間において、 HTTPSに よる通信の暗号化をすることを推奨します。

HTTPS通信の利用には、 Hinemosマネージャ、Hinemosクライアントで設定が必要となります。

詳細は以下のドキュメントをご参照ください。

Hinemos ver4.1 管理者ガイド 第2版

11 Hinemosコンポーネント間接続

• HTTP Proxyの設定

Hinemosクライアント、Hinemosマネージャ間にHTTP Proxyサーバが存在する場合、 Hinemosクライアント、Hinemosエー ジェントで設定が必要となります。

詳細は以下のドキュメントをご参照ください。

Hinemos ver4.1 管理者ガイド 第2版

11 Hinemosコンポーネント間接続

#### <span id="page-6-4"></span>**3.1.3 ネットワーク条件(Hinemosエージェント)**

• Hinemosマネージャとの通信

Hinemosエージェント、Hinemosマネージャ間の通信は、Hinemos 本体の機能と同様です。

詳細は以下のドキュメントをご参照ください。

Hinemos ver4.1 管理者ガイド 第2版

11 Hinemosコンポーネント間接続

ただし、Hinemos クラウド管理オプションの一部の機能で、追加の通信が発生します。 詳細は以下の表をご参照ください。

#### **表 3-1 マネージャサーバからの接続**

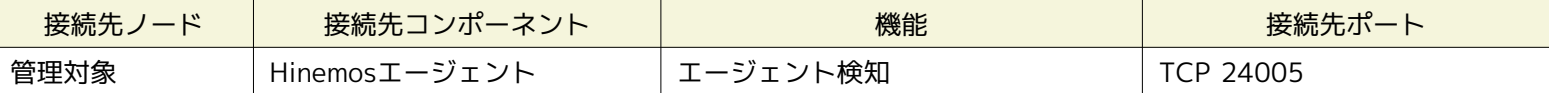

• HTTP Proxyの設定

Hinemosエージェント、Hinemosマネージャ間にHTTP Proxyサーバが存在する場合、 Hinemosクライアント、Hinemosエー ジェントで設定が必要となります。

詳細は以下のドキュメントをご参照ください。

Hinemos ver4.1 管理者ガイド 第2版

11 Hinemosコンポーネント間接続

#### <span id="page-7-0"></span>**3.1.4 ネットワーク条件(Hinemosマネージャ)**

```
• 監視対象ノードとの通信
```
Hinemosマネージャから監視対象ノードへの通信は、Hinemos 本体の機能と同様です。

Hinemos ver4.1 管理者ガイド 第2版

11 Hinemosコンポーネント間接続

• AWSへの通信

HinemosマネージャからAWSへの接続は、AWS SDK for Javaを利用して行います。 通信はHTTPSプロトコルにて接続し ます。

# <span id="page-7-1"></span>**3.2 インストール**

Hinemos クラウド管理オプションを利用する前に、前提条件にある対象のHinemosクライアント、Hinemosマネージャ、Hinemo sエージェントを用意する必要があります。 インストール方法は、Hinemosインストールマニュアルをご参照ください。 Hinemos クラウド管理オプションのパッケージ一覧は下記の2種類です。

- CloudClientStandardAWS\_v2.0.x.zip
- CloudManagerStandardAWS\_v2.0.x.tar.gz

クラウド管理オプションインストール概要は下記の通りです。

- Hinemosクライアントにクラウド管理オプションプラグインを追加(CloudClientStandardAWS\_v2.0.x.zip)
- Hinemosマネージャにクラウド管理オプションモジュールを追加(CloudManagerStandardAWS\_v2.0.x.tar.gz)
- Hinemosエージェントは変更なし

#### <span id="page-7-2"></span>**3.2.1 Hinemosクライアント**

Hinemosクライアントにクラウド管理オプションプラグインを追加する方法は下記の通りです。 <sup>※1</sup>

- 1. Hinemosクライアントを停止します。
- 2. CloudClientStandardAWS\_v2.0.x.zipを解凍(すべて展開)します。

展開後、CloudClientStandardAWS\_v2.0.xフォルダが作成され、 配下に次の2つのフォルダが作成されることを確認して ください。

- CloudClientStandardAWS\_v2.0.x\aws\_option\_client\_standard-2.0.x
- CloudClientStandardAWS\_v2.0.x\cloud\_client\_standard-2.0.x

解凍(すべて展開)せずに実行するとインストールに失敗します。

- 3. CloudClientStandardAWS\_v2.0.x\cloud\_client\_standard-2.0.xのフォルダ内のInstaller\_JP.batを実行します。
- 4. 実行後にインストール済Hinemosのバージョンを入力すると、インストールできます。 インストール後に、「インストール が成功しました。」というダイアログを確認して下さい。

- 5. CloudClientStandardAWS\_v2.0.x\aws\_option\_client\_standard-2.0.xのフォルダ内のInstaller\_JP.batを実行します。
- 6. 実行後にインストール済Hinemosのバージョンを入力すると、インストールできます。 インストール後に、「インストール が成功しました。」というダイアログを確認して下さい。
- 7. 【Hinemosクライアントインストールディレクトリ】\client\_clean\_start.vbs <sup>※2</sup> を実行し、 Hinemosクライアントのパー スペクティブ一覧から、クラウドパースペクティブが選択可能である事を確認します。

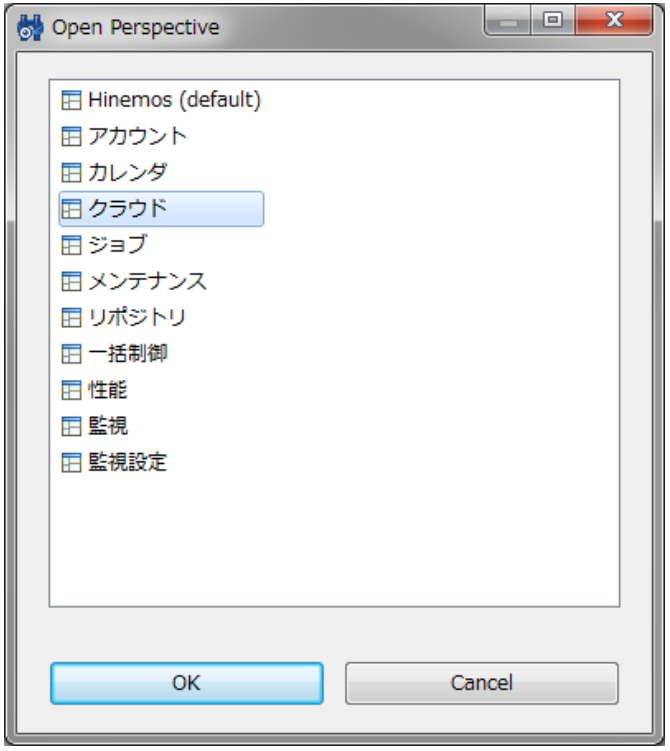

**図3-2 パースペクティブ一覧 (クラウドパースペクティブ)**

※2 初回起動の時のみclient\_clean\_start.vbsを実行してください。2回目以降は通常起動で構いません。

### <span id="page-8-0"></span>**3.2.2 Hinemosマネージャ**

Hinemosマネージャにクラウド管理オプションモジュールを追加する方法は下記の通りです。 ※

1. モジュールパッケージの解凍

CloudManagerStandardAWS\_v2.0.x.tar.gz を適当なディレクトリに解凍します。 (本書では、解凍先ディレクトリを"/t mp"として説明します。 別のディレクトリで作業する場合は適宜読み替えてください。)

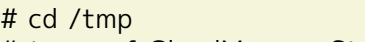

# tar xzvf CloudManagerStandardAWS\_v2.0.x.tar.gz

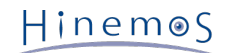

2. Hinemosマネージャの停止

Hinemosマネージャを停止します。 PostgreSQLは起動している必要があります。 Java VMの停止方法とPostgreSQLの起 動方法の一例は下記となります。 詳細はHinemosインストールマニュアルをご参照ください。

# /opt/hinemos/bin/hinemos\_stop.sh waiting for Hinemos Manager to stop... waiting for Java Virtual Machine shutdown... Thread Dump 1 Thread Dump 2 Thread Dump 3 ...done Java Virtual Machine stopped

waiting for PostgreSQL shutdown... PostgreSQL stopped (shutdown mode : fast)

Hinemos Manager stopped

# /opt/hinemos/bin/pg\_start.sh waiting for PostgreSQL startup... PostgreSQL started

3. インストールスクリプト実行

最初に、クラウド管理オプションStandard版のマネージャ用共通モジュールをインストールします。 インストールスクリ プトを実行します。

# cd /tmp/CloudManagerStandardAWS\_v2.0.x/cloud\_manager\_standard-2.0.x/ # ./cloud\_install\_JP.sh ...(省略)... install succeeded !

上記のように、「install succeeded !」と表示されている事を確認します。

次に、クラウド管理オプションStandard版のマネージャ用AWSモジュールをインストールします。 インストールスクリプ トを実行します。

# cd /tmp/CloudManagerStandardAWS\_v2.0.x/aws\_option\_manager\_standard-2.0.x/ # ./aws\_option\_install\_JP.sh ...(省略)... install succeeded !

上記のように、「install succeeded !」と表示されている事を確認します。

PostgreSQLが停止している場合や、 インストール権限がない場合などは失敗します。 インストールスクリプトの実行ログ を再度確認してください。 失敗した場合は、後述のアンインストールスクリプトを実行した後、 再度インストールスクリ プトを実行してください。

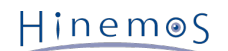

4. Hinemosマネージャの起動

Hinemosマネージャを起動します。 PostgreSQLを停止、Hinemosマネージャを起動します。 Hinemosマネージャの起動方 法の一例は下記となります。 詳細はHinemosインストールマニュアルをご参照ください。

# /opt/hinemos/bin/pg\_stop.sh waiting for PostgreSQL shutdown... PostgreSQL stopped (shutdown mode : fast)

# /opt/hinemos/bin/hinemos\_start.sh

waiting for PostgreSQL startup... PostgreSQL started

waiting for Java Virtual Machine startup... ............................................done Java Virtual Machine started

Hinemos Manager started

#### <span id="page-10-0"></span>**3.2.3 Hinemosエージェント**

仮想マシン上でジョブを実行したい場合や、ログファイル監視やカスタム監視を行いたい場合は、 仮想マシンにHinemosエージェ ントをインストールして下さい。 <sup>※</sup> ジョブ機能、ログファイル監視機能、カスタム監視機能は通常の物理サーバと同様の設定で 使用可能です。

ジョブやログファイル監視やカスタム監視の必要がない場合、 Hinemosエージェントは必要ありません。

プロセス監視や一部のリソース監視については、HinemosマネージャはSNMPプロトコルで 情報を取得します。 そのため、監視 対象ではsnmpd等が動作している必要があります。 セットアップ等はHinemosインストールマニュアル、Hinemos管理者ガイド を ご参照ください。

# <span id="page-10-1"></span>**3.3 アンインストール**

クラウド管理オプションのアンインストールは、 HinemosクライアントとHinemosマネージャで実施する必要があります。

#### <span id="page-10-2"></span>**3.3.1 Hinemosクライアント**

Hinemosクライアントからクラウド管理オプションプラグインを削除する方法は下記の通りです。

- 1. Hinemosクライアントを停止します。
- 2. Hinemosクライアントのpluginsフォルダから以下のフォルダを削除します。 (パスは、【Hinemosクライアントインストー ルディレクトリ】\eclipse-rcp\plugins となります。)
	- com.clustercontrol.cloud.aws.base\_2.0.x
	- com.clustercontrol.cloud.aws.standard\_2.0.x
	- com.clustercontrol.cloud.base\_2.0.x
	- com.clustercontrol.cloud.standard\_2.0.x

com.clustercontrol.cloud.xxxを削除せずに、Hinemosクライアントをアンインストールした場合は、 com.clustercontrol.clou d.xxxのみ削除されずに残ります。

#### <span id="page-10-3"></span>**3.3.2 Hinemosマネージャ**

Hinemosマネージャからクラウド管理オプションモジュールを削除する方法は下記の通りです。

1. モジュールパッケージの解凍

CloudManagerStandardAWS\_v2.0.x.tar.gz を適当なディレクトリに解凍します。 (本書では、解凍先ディレクトリを"/t mp"として説明します。 別のディレクトリで作業する場合は適宜読み替えてください。)

```
# cd /tmp
# tar xzvf CloudManagerStandardAWS_v2.0.x.tar.gz
```
2. Hinemosマネージャの停止

Hinemosマネージャを停止します。 PostgreSQLは起動させたままにする必要があります。

# ./hinemos\_stop.sh waiting for Hinemos Manager to stop... waiting for Java Virtual Machine shutdown... Thread Dump 1 Thread Dump 2 Thread Dump 3 .done Java Virtual Machine stopped waiting for PostgreSQL shutdown... PostgreSQL stopped (shutdown mode : fast)

Hinemos Manager stopped

3. アンインストールスクリプト実行

最初に、クラウド管理オプションStandard版のマネージャ用AWSモジュールをアンインストールします。

# cd /tmp/CloudManagerStandardAWS\_v2.0.x/aws\_option\_manager\_standard-2.0.x/ # ./aws\_option\_uninstall.sh ...(省略)... uninstall end

上記のように、「uninstall end」と表示されている事を確認します。 次に、クラウド管理オプションStandard版のマネージャ用共通モジュールをインストールします。

# cd /tmp/CloudManagerStandardAWS\_v2.0.x/cloud\_manager\_standard-2.0.x/ # ./cloud\_uninstall.sh ...(省略)... uninstall end

PostgreSQLが停止している場合はアンインストールに失敗します。 誤ってPostgreSQLを停止している時に、アンインス トールスクリプトを実行した場合は、 PostgreSQLを起動し、再度アンインストールスクリプトを実行して下さい。 削除権限がない場合は失敗します。 (失敗メッセージは出ません。) そのため、

• インストール時のユーザでアンインストールを実施する

• rootユーザでアンインストールを実施する

といった方法を選択して下さい。

4. Hinemosマネージャの起動

Hinemosマネージャを起動します。

```
# /opt/hinemos/bin/hinemos_start.sh
...(省略)...
Hinemos Manager started
```
Hinemos

# <span id="page-12-0"></span>**4 クラウド管理機能で使用するシステム権限**

クラウド管理オプションの各機能では以下のシステム権限を使用します。

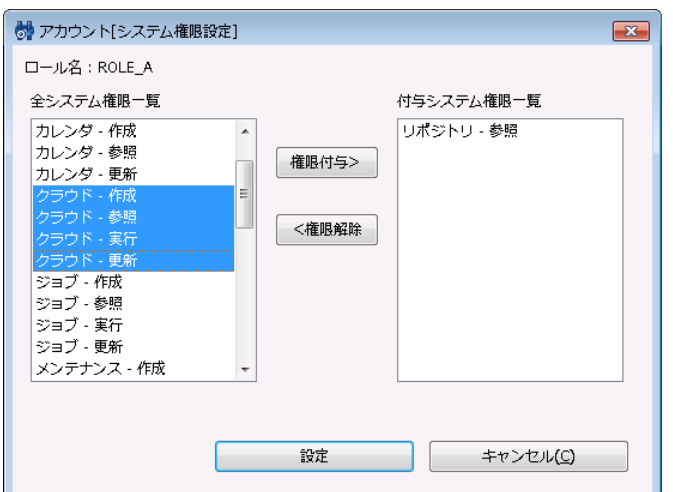

**図4-1, アカウント[システム権限設定]ダイアログ(ロール作成時のデフォルト設定)**

**表3-1 クラウド管理機能の権限一覧**

| 権限名     | 説明                   |
|---------|----------------------|
| クラウド-参照 | クラウド管理機能で設定した情報の参照権限 |
| クラウド-作成 | クラウド管理機能の設定を作成する権限   |
| クラウド-実行 | クラウド管理機能のアクション実行権限   |
| クラウド-更新 | クラウド管理機能で設定した情報の更新権限 |

システム権限と機能の関係は各機能の章で説明します。

(クラウド管理オプションが提供する全ての機能において、 **リポジトリ-参照** 権限は必須です。各機能で必要となるシステム権限 の表では リポジトリ-参照 権限については省略しています。)

# <span id="page-12-5"></span><span id="page-12-1"></span>**5 リージョンとアベイラビリティゾーンの管理**

#### <span id="page-12-2"></span>**5.1 機能概要**

クラウド管理オプションでは、AWSのリージョン及びアベイラビリティゾーンを、 スコープツリーで表現します。 リージョンの スコープ配下に、複数のアベイラビリティゾーンのスコープが配置されます。

#### <span id="page-12-3"></span>**5.2 画面構成**

#### <span id="page-12-4"></span>**5.2.1 クラウド[スコープ]ビュー**

このビューでは、AWSのリージョン、アベイラビリティゾーンが、スコープツリーで表示されます。

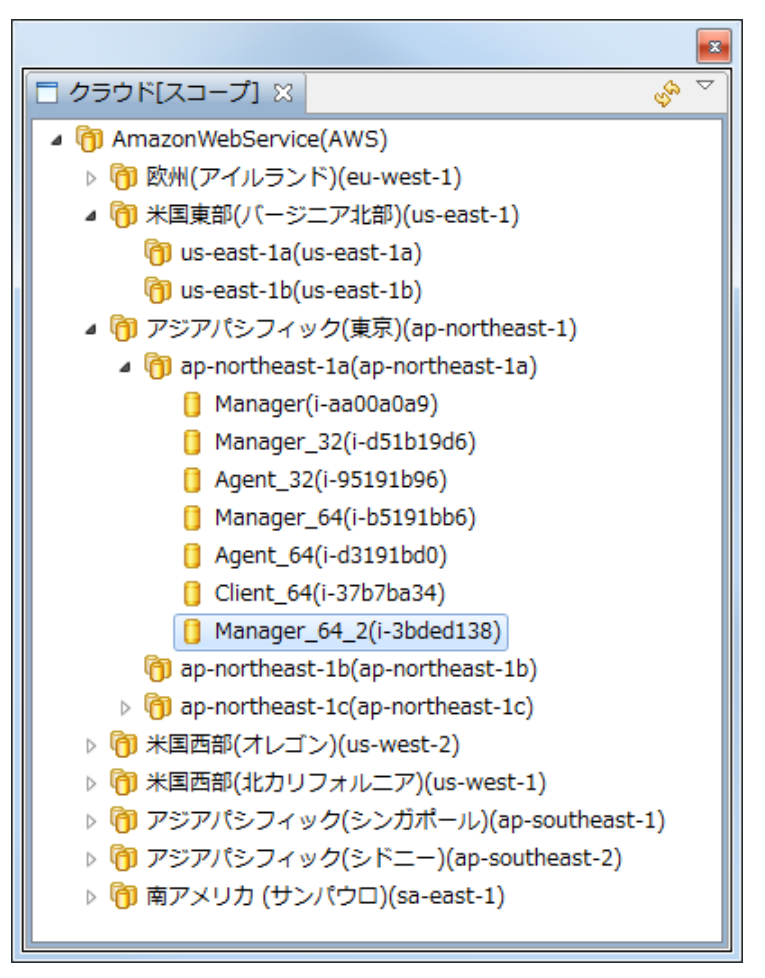

**図5-1 クラウド[スコープ]ビュー**

**表5-1, ツールバー**

| アイコン | ボタン名       | 説明                            |  |
|------|------------|-------------------------------|--|
|      | アカウントユーザ変更 | 登録済みのAWSアカウントまたはIAMユーザを変更します。 |  |
|      | 更新         | └ クラウド[スコープ]ビューを更新します。        |  |

# <span id="page-13-0"></span>**5.3 システム権限**

リージョンとアベイラビリティゾーンの管理で必要となるシステム権限は以下の通りです。

#### **表4-3, システム権限**

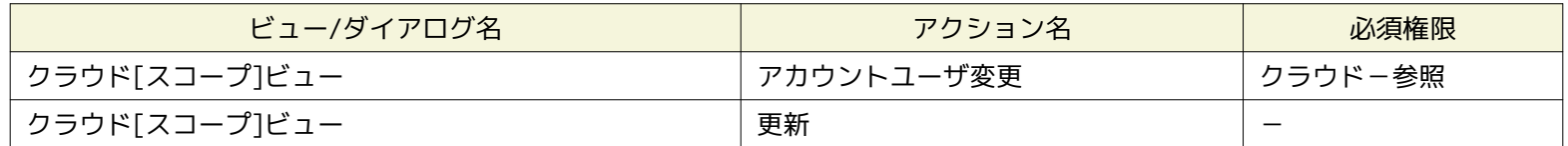

# <span id="page-13-3"></span><span id="page-13-1"></span>**6 アカウントとユーザの管理**

# <span id="page-13-2"></span>**6.1 機能概要**

ロールをクラウドアカウント・クラウドユーザと紐付けることで、 Hinemosユーザがアクセス可能な範囲をコントロールするこ とが可能です。 ロールの詳細については以下のドキュメントをご参照ください。

Hinemos

Hinemos ver4.1 ユーザマニュアル 第1.0版

12 アカウント機能

クラウド管理オプションの機能を使用するためには、 まずクラウドアカウントを指定するアカウントリソースを作成します。 続 いてアカウントリソース内にクラウドユーザを作成し、 クラウドユーザとロールを紐付けます。 これにより、ロールに所属した Hinemosユーザから、 これらのクラウドアカウントを管理することができるようになります。

# <span id="page-14-0"></span>**6.2 画面構成**

### <span id="page-14-1"></span>**6.2.1 クラウド[アカウントリソース]ビュー**

#### このビューでは、登録されているアカウントリソースが表示されます。

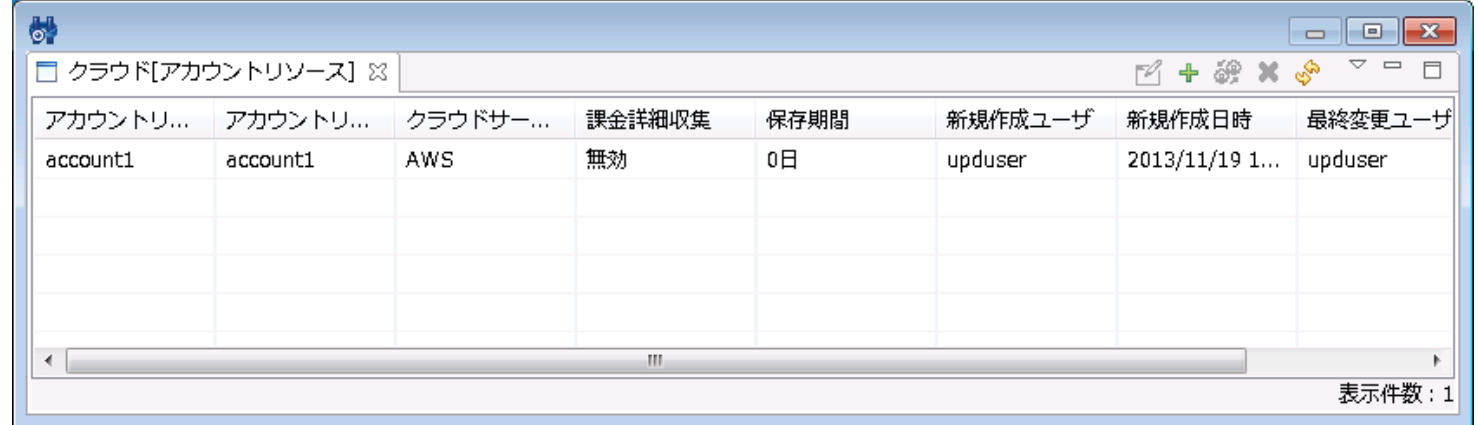

#### **図6-1 クラウド[アカウントリソース]ビュー**

#### **表6-1, ツールバー**

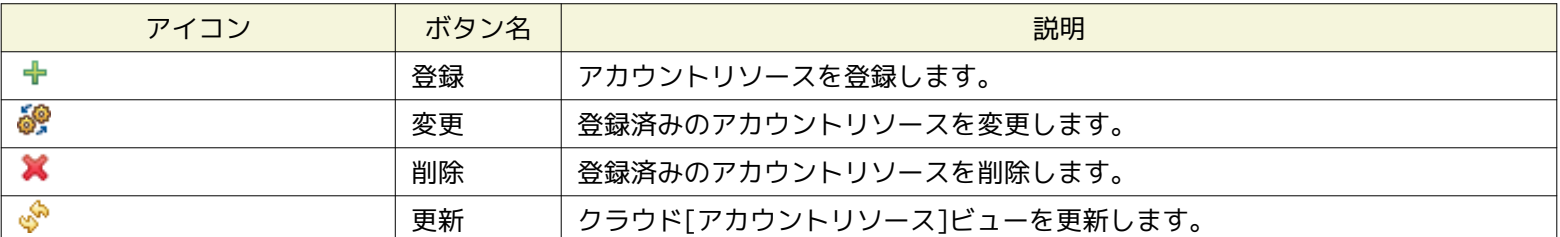

### <span id="page-14-2"></span>**6.2.2 クラウド[ユーザ]ビュー**

#### このビューでは、登録されているクラウドユーザが表示されます。

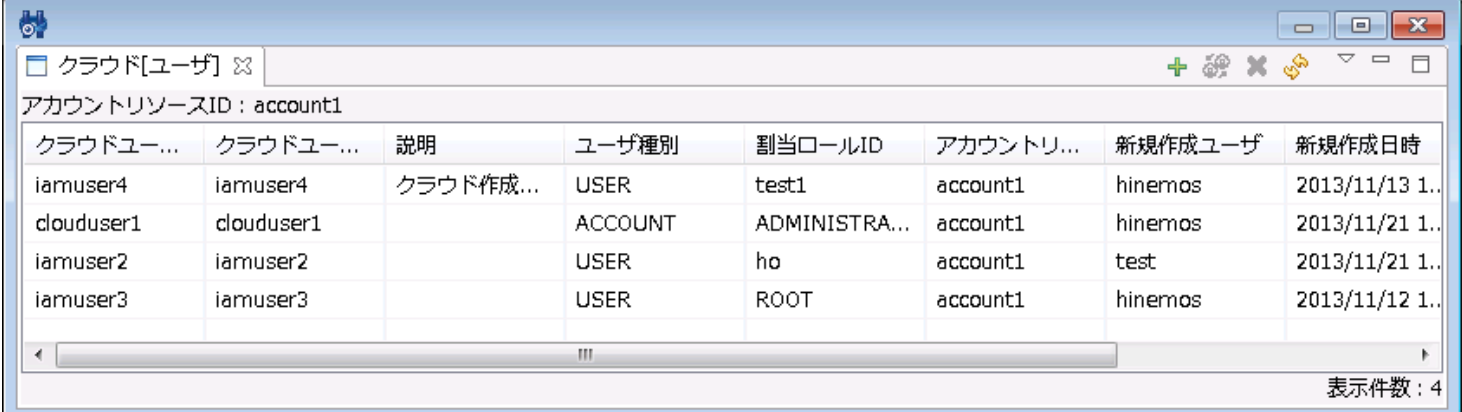

**図6-2 クラウド[ユーザ]ビュー**

**表6-2, ツールバー**

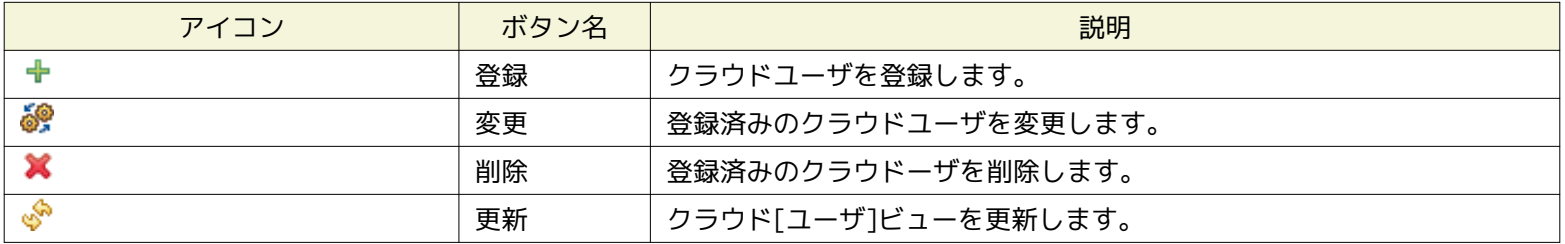

# <span id="page-15-0"></span>**6.3 システム権限**

AWSアカウントとユーザの管理で必要となるシステム権限は以下の通りです。

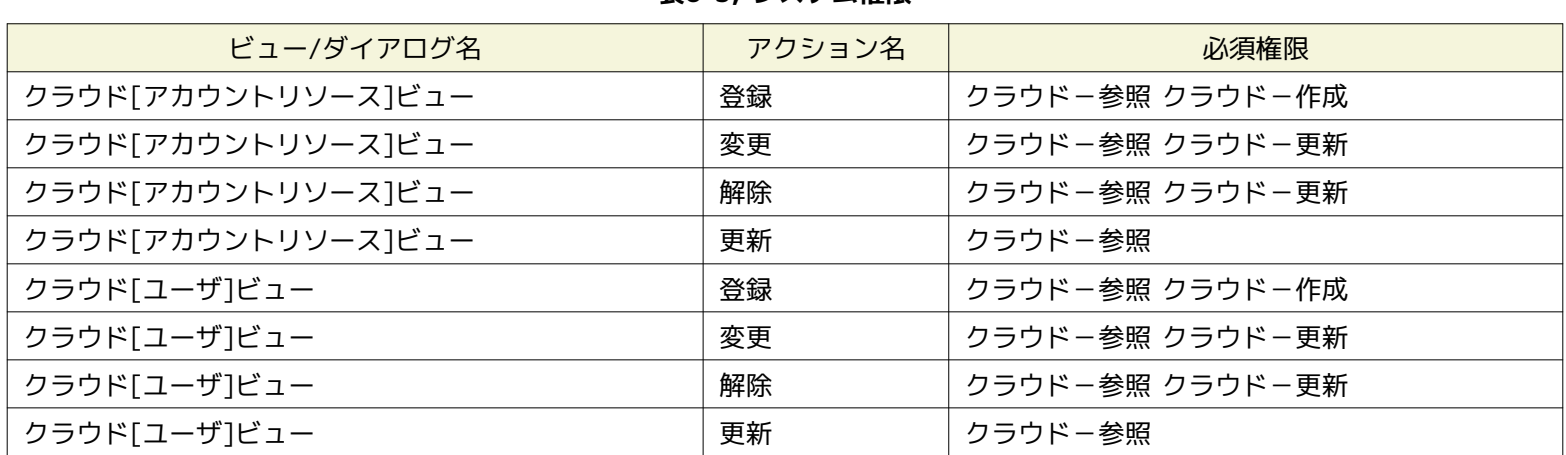

#### **表6-3, システム権限**

# <span id="page-15-1"></span>**6.4 AWSアカウント・IAMユーザの作成**

AWSアカウント、IAMユーザは、Hinemosから作成することはできません。 クラウド管理オプション利用の前に、 AWS Manage ment Console等を用いてあらかじめAWSアカウント、IAMユーザを作成しておく必要があります。

# <span id="page-15-3"></span><span id="page-15-2"></span>**6.5 アカウントの登録**

管理対象としたいAWSアカウントを登録します。 アカウント登録の際には、AWSのマスタユーザ(制限ユーザではない、アカウ ント自身のユーザ) の情報を同時に登録します。

1. クラウド[アカウントリソース] ビューの『登録』をクリックします。 クラウド[アカウントリソース登録・変更] ダイアロ グが表示されます。

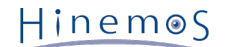

- 2. 以下の項目を入力します。
	- アカウントリソースID

AWSのアカウントと紐付ける、アカウントリソースのIDを入力します。 このIDはHinemos上からクラウドアカウント を識別するためのIDとなりますが、 このIDがAWSに送信されることは無く、任意のIDを付与可能です。 (AWSは、 後述するアクセスキーを基に、アカウントを識別します)

- アカウントリソース名 アカウントリソースを識別するための名前を入力します。
- アカウントリソース説明

アカウントリソースに関する説明を入力します。

• クラウドサービスID

「Amazon Web Services」を選択します。

• クラウドユーザID

AWSのIAMユーザと紐付ける、クラウドユーザのIDを入力します。 このIDはHinemos上からAWSのユーザを識別する ためのIDとなりますが、 このIDがAWSに送信されることはなく、任意のIDを付与可能です。 (AWSは、後述するア クセスキーを基に、IAMユーザを識別します)

• クラウドユーザ名

クラウドユーザを識別するための名前を入力します。

• クラウドユーザ説明

クラウドユーザに関する説明を入力します。

・アクセスキー  $\overset{\times}{\cdot}$ 

AWS のアカウントから発行されるアクセスキーIDを入力します。 クラウド[アカウントリソース登録・変更]では、制 限ユーザのアクセスキーを登録することはできません。 AWSのマスタユーザ(制限ユーザではない、アカウント自身 のユーザ)のアクセスキーを入力してください。 AWS は、本アクセスキーを基にアカウントを識別します。

• シークレットキー ※

アクセスキーのペアとなるシークレットアクセスキーを入力します。

• 割当ロールID

クラウドユーザと紐付ける、HinemosのロールIDを指定します。 クラウドユーザと紐付けられていないロールIDのみ が表示されます。

3. OKボタンをクリックします。クラウド[アカウントリソース]ビューに、 作成したアカウントリソースが追加されます。 ま た、クラウド[スコープ]ビューにアカウントのスコープが作成されます。

※ アクセスキーID、シークレットアクセスキーは、 AWSのMyAccount(セキュリティ証明書)から取得可能です。

# <span id="page-16-0"></span>**6.6 IAMユーザの紐付け**

AWSの制限ユーザを使用したい場合、既存のアカウントリソースに対しIAMユーザを紐付けます。 事前に [アカウントの登録](#page-15-3) にてア カウントリソースを登録している必要があります。

1. クラウド[ユーザ]ビューの『登録』をクリックします。 クラウド[アカウント登録・変更]ダイアログが表示されます。

全てのHinemosロールがAWSアカウント、IAMユーザに紐づけられている場合、 クラウド[アカウント登録・変更]ダイアロ グは表示されません。

- 2. 以下の項目を設定します。
	- アカウントリソースID

クラウド[アカウントリソース]にて登録されているアカウントリソースIDを選択します。

- クラウドユーザID IAMユーザと紐付ける、クラウドユーザのIDを入力します。 このIDはHinemos上からAWSのユーザを識別するためのI Dとなりますが、 このIDがAWSに送信されることはなく、任意のIDを付与可能です。 (AWSは、後述するアクセスキー を基に、IAMユーザを識別します)
- クラウドユーザ名 クラウドユーザを識別するための名前を入力します。
- 説明 クラウドユーザに関する説明を入力します。
- アクセスキー ※ IAMユーザに該当するアクセスキーIDを入力します。 AWS は、本アクセスキーを基にIAMユーザを識別します。 • シークレットキー ※

アクセスキーとペアになるシークレットアクセスキーを入力します。

• 割当ロールID クラウドユーザと紐付ける、HinemosのロールIDを指定します。 クラウドユーザと紐付けられていないロールIDのみ が表示されます。

3.OKボタンをクリックします。クラウド[ユーザ]ビューのツリーに、作成したユーザが追加されます。

※ アクセスキーID、シークレットアクセスキーは、 AWSのMyAccount (セキュリティ証明書)から取得可能です。

# <span id="page-17-4"></span><span id="page-17-0"></span>**7 EC2インスタンスの管理**

#### <span id="page-17-1"></span>**7.1 機能概要**

EC2インスタンスを、Hinemosから管理することができます。 EC2インスタンス一覧の表示、EC2インスタンスの「作成」、「起 動」、「停止」、「削除」、 EBSボリュームの「アタッチ」、「デタッチ」が利用できます。

#### <span id="page-17-2"></span>**7.2 画面構成**

#### <span id="page-17-3"></span>**7.2.1 クラウド[インスタンス]ビュー**

このビューではHinemosが認識しているクラウド上のインスタンスを一覧表示します。

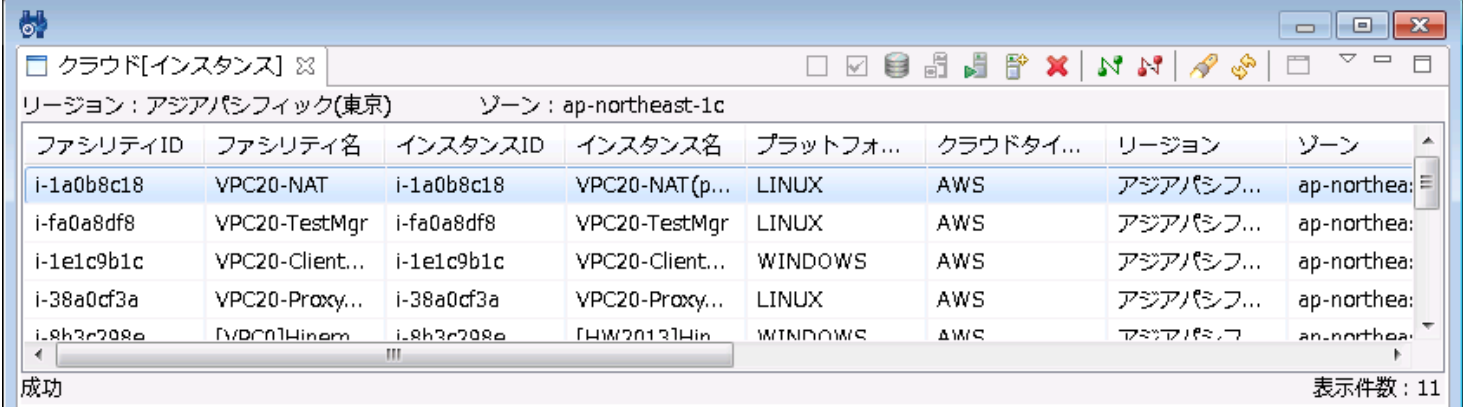

#### **図7-1 クラウド[インスタンス]ビュー**

Copyright (c) 2014 NTT DATA CORPORATION

| アイコン         | ボタン名            | 説明                                                            |
|--------------|-----------------|---------------------------------------------------------------|
|              | ノード登録解除         | AWS上で既に削除済のEC2インスタンスを、Hinemosから削除します。リポ<br>ジトリ上のノード情報は削除しません。 |
| $\checkmark$ | ノード登録           | AWS上で既に作成済のEC2インスタンスを、Hinemosに登録します。リポジ<br>トリにノード情報が登録されます。   |
| 8            | バックアップ          | EC2インスタンスのバックアップを取得します。                                       |
| đ            | 停止              | EC2インスタンスを停止します。                                              |
| ۶Ë           | 起動              | EC2インスタンスを起動します。                                              |
| 昏            | 作成              | EC2インスタンスを作成し、併せてリポジトリにノード情報を登録します。                           |
| ×            | 削除              | EC2インスタンスを削除し、併せてリポジトリからノード情報を削除します。                          |
| N            | アタッチ            | EC2インスタンスにEBSボリュームをアタッチします。                                   |
| A T          | デタッチ            | EC2インスタンスからEBSボリュームをデタッチします。                                  |
| <b>SP</b>    | エージェント検知        | 登録済みのインスタンスで接続先がないエージェントを検知します。                               |
| ৻ৡ           | 更新              | クラウド[インスタンス]ビューを更新します。                                        |
| Ħ            | Windowsパスワードの取得 | 登録済みのWindowsのインスタンスのパスワードを取得します。                              |

**表7-1, ツールバー**

# <span id="page-18-0"></span>**7.3 システム権限**

EC2インスタンスの管理で必要となるシステム権限は以下の通りです。

**表6-2, システム権限**

| ビュー/ダイア<br>ログ名       | アクション名              | 必須権限                                                                         |
|----------------------|---------------------|------------------------------------------------------------------------------|
| クラウド[インス]<br>タンス]ビュー | ノード登録解除             | クラウド-参照 クラウド-更新                                                              |
| クラウド[インス]<br>タンスビュー  | ノード登録               | クラウド-参照 クラウド-作成                                                              |
| クラウド「インス<br>タンスビュー   | バックアップ              | クラウド-参照 クラウド-実行                                                              |
| クラウド「インス<br>タンス]ビュー  | 停止                  | クラウド-参照 クラウド-実行 ジョブ管理-参照 (テンプレートを使ったインス<br>タンスの場合、さらに ジョブ管理-更新 ジョブ管理-実行 が必要) |
| クラウド「インス<br>タンス]ビュー  | 起動                  | クラウド-参照 クラウド-実行 ジョブ管理-参照 (テンプレートを使ったインス<br>タンスの場合、さらに ジョブ管理-更新 ジョブ管理-実行 が必要) |
| クラウド[インス<br>タンス]ビュー  | 作成                  | クラウド-参照 クラウド-実行 クラウド-設定                                                      |
| クラウド「インス<br>タンス]ビュー  | 削除                  | クラウドー参照 クラウドー実行                                                              |
| クラウド「インス<br>タンス]ビュー  | アタッチ                | クラウド-参照 クラウド-実行                                                              |
| クラウド「インス<br>タンス]ビュー  | デタッチ                | クラウド-参照 クラウド-実行                                                              |
| クラウド「インス<br>タンス]ビュー  | エージェント検知            | クラウドー参照                                                                      |
| クラウド「インス<br>タンスビュー   | 更新                  | クラウド-参照                                                                      |
| クラウド「インス<br>タンス]ビュー  | Windowsパスワード<br>の取得 | クラウド-参照 クラウド-実行                                                              |

# <span id="page-19-1"></span><span id="page-19-0"></span>**7.4 EC2インスタンスの作成**

1. クラウド[インスタンス]ビューの『作成』をクリックします。 クラウド[インスタンス作成]ダイアログが表示されます。

- 2. 以下の項目を設定します。
	- ファシリティID
	- EC2インスタンスに該当するノードのファシリティIDをテキストで入力します。
	- ファシリティ名

EC2インスタンスに該当するノードのファシリティ名をテキストで入力します。

- 説明 EC2インスタンスに該当するノードの説明をテキストで入力します。
- ノード名
- EC2インスタンスに該当するノードのノード名をテキストで入力します。
- リージョン EC2インスタンスを作成するリージョンを選択します。
- アベイラビリティゾーン EC2インスタンスを作成するアベイラビリティゾーンを選択します。
- VPC内から起動 インスタンスをVPC内に配置する場合に選択します。
- サブネット

VPCを使用する場合に、配置先のサブネットを選択します。

• キーペア

EC2インスタンスにログインするためのキーペアを選択します。 キーペアはあらかじめ選択したリージョンにおいて 作成されている必要があります。

• AMI

EC2インスタンスのもととなるAMIを選択します。『参照』をクリック してクラウド[AMI選択]ダイアログを表示し、 『フィルタ』に選択したい AMI名を中間一致で入力し、『検索』をクリックします。 指定したリージョンで有効なA MIが『AMIリスト』に表示されるため、 選択して『OK』をクリックします。

「テンプレートを使用」・「テンプレート」については、 [テンプレートを使用したインスタンス作成](#page-36-4) をご参照ください。

さらに詳細な設定をしたい場合、詳細設定ボタンをクリックします。 詳細設定では、以下の内容が設定可能です。

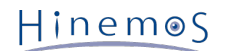

#### **インスタンス詳細**

- インスタンス種別
- EC2インスタンスのインスタンス種別を選択します。
- シャットダウン時動作 EC2インスタンスをシャットダウンした時の動作を選択します。
- 詳細モニタリング CloudWatchによる詳細な監視をする場合にチェックします。
- 削除終了の防止 EC2インスタンスの削除をしない場合にチェックします。
- EBS最適化インスタンス EBSボリュームの性能を向上させたい場合にチェックします。

**タグ設定**

EC2インスタンスのタグを設定します。

**セキュリティ設定**

セキュリティグループを選択します。

**ルートデバイス設定**

- ボリュームサイズ
	- ルートボリュームのサイズを入力します。
- ボリュームタイプ
	- ルートボリュームのタイプを選択します。
- IOPS
	- ルートボリュームのIOPSを入力します。
- 終了時削除

EC2インスタンス削除時にルートボリュームも同時に削除する場合にチェックします。

3.OKボタンをクリックします。クラウド[インスタンス]ビューに、作成したEC2インスタンスが追加されます。

# <span id="page-20-0"></span>**7.5 EC2インスタンスの削除**

1. クラウド[インスタンス]ビューに表示されるインスタンス一覧から削除対象を選択し、 『削除』をクリックします。

# <span id="page-20-1"></span>**7.6 EC2インスタンスの起動**

1. クラウド[インスタンス]ビューに表示されるインスタンス一覧から 状態が「停止済」のEC2インスタンスを選択し、 『起動』 をクリックします。 ShiftまたはCtrlを押しながらクリックすることで、複数行の選択が可能です。

# <span id="page-20-2"></span>**7.7 EC2インスタンスの停止**

1. クラウド[インスタンス]ビューに表示されるインスタンス一覧から 状態が「起動済」のEC2インスタンスを選択し、 『停止』 をクリックします。 ShiftまたはCtrlを押しながらクリックすることで、複数行の選択が可能です。

# <span id="page-20-4"></span><span id="page-20-3"></span>**7.8 EC2インスタンスのバックアップ**

- 1. クラウド[インスタンス]ビューに表示されるインスタンス一覧から バックアップを取得したいEC2インスタンスを選択し、 『バックアップ』をクリックします。
- 2. 以下の項目を設定します。
	- インスタンスID

EC2インスタンスに該当するノードのファシリティIDをテキストで入力します。

• イメージ名

取得するバックアップのイメージ名をテキストで入力します。

• 説明

取得するバックアップの説明をテキストで入力します。

• 再起動しない

起動中のEC2インスタンスのバックアップを取得する際に、再起動を行わない場合に選択します。

• 追加ボリュームを含める

このインスタンスにアタッチされている他のEBSボリュームについてもバックアップを取得する場合にチェックします。 3. OKボタンをクリックします。クラウド[インスタンスバックアップ]に該当するバックアップが作成されます。 ※

※ EC2インスタンスのバックアップは、AWS上ではAMIを作成する操作を行っています。

# <span id="page-21-0"></span>**7.9 初期パスワードの表示(Windows)**

- 1. クラウド[インスタンス]ビューに表示されるインスタンス一覧から WindowsのEC2インスタンスを選択し、『Windowsパ スワードの取得』をクリックします。
- 2. キーペアを選択すると、Windowsのログインパスワードが表示されます。

# <span id="page-21-1"></span>**7.10 EBSボリュームのアタッチ**

- 1. クラウド[インスタンス]ビューに表示されるインスタンス一覧から EBSボリュームをアタッチしたいEC2インスタンスを選 択し、『アタッチ』をクリックします。
- 2. 以下の項目を設定します。
	- デバイス

アタッチ先のデバイスを選択します。

アタッチするEBSボリュームを、一覧から選択します。

3. OKボタンをクリックします。EC2インスタンスに、選択したEBSボリュームがアタッチされます。

# <span id="page-21-2"></span>**7.11 EBSボリュームのデタッチ**

- 1. クラウド[インスタンス]ビューに表示されるインスタンス一覧から EBSボリュームをデタッチしたいEC2インスタンスを選 択し、『デタッチ』をクリックします。
- 2. デタッチするEBSボリュームを、一覧から選択します。
- 3. OKボタンをクリックします。EC2インスタンスから、選択したEBSボリュームがデタッチされます。

#### <span id="page-21-3"></span>**7.12 未登録EC2インスタンスのノード登録**

Hinemosのリポジトリに登録されていないEC2インスタンスを、リポジトリに登録します。

- 1. クラウド[インスタンス]ビューに表示されるインスタンス一覧から 登録状態が「未登録」のEC2インスタンスを選択し、 『 ノード登録』をクリックします。
- 2. 以下の項目を設定します。
	- ファシリティID EC2インスタンスに該当するノードのファシリティIDをテキストで入力します。
	- 同じIDのノードを上書き リポジトリに同様のファシリティIDのノードが存在した場合、 そのノードの情報にEC2インスタンスの情報を上書き します。
	- ファシリティ名
	- EC2インスタンスに該当するノードのファシリティ名をテキストで入力します。
	- 説明
		- EC2インスタンスに該当するノードの説明をテキストで入力します。
	- ノード名
		- EC2インスタンスに該当するノードのノード名をテキストで入力します。
- 3. OKボタンをクリックします。リポジトリにEC2インスタンスに該当するノードが登録されます。

# <span id="page-22-0"></span>**7.13 存在しないEC2インスタンスの登録解除**

Hinemosに登録されているEC2インスタンスがAWSに存在しない場合、 そのインスタンスをHinemosから削除します。

1. クラウド[インスタンス]ビューに表示されるインスタンス一覧から 登録状態が「削除済み」のEC2インスタンスを選択し、 『ノード登録解除』をクリックします。

# <span id="page-22-5"></span><span id="page-22-1"></span>**8 EBSボリュームの管理**

#### <span id="page-22-2"></span>**8.1 機能概要**

EBSボリュームを、Hinemosから管理することができます。 EBSボリューム一覧の表示、EBSボリュームの「作成」、「削除」、 「アタッチ」、「デタッチ」が利用できます。

#### <span id="page-22-3"></span>**8.2 画面構成**

#### <span id="page-22-4"></span>**8.2.1 クラウド[ストレージ]ビュー**

このビューではHinemosが認識しているクラウド上のストレージを一覧表示します。

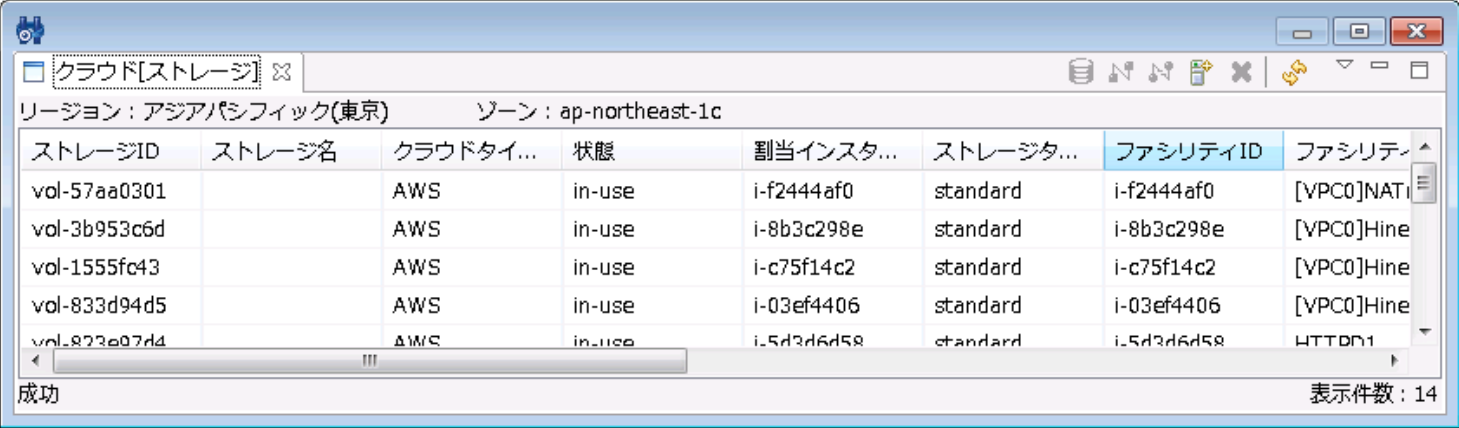

#### **図8-1 クラウド[ストレージ]ビュー**

#### **表8-1, ツールバー**

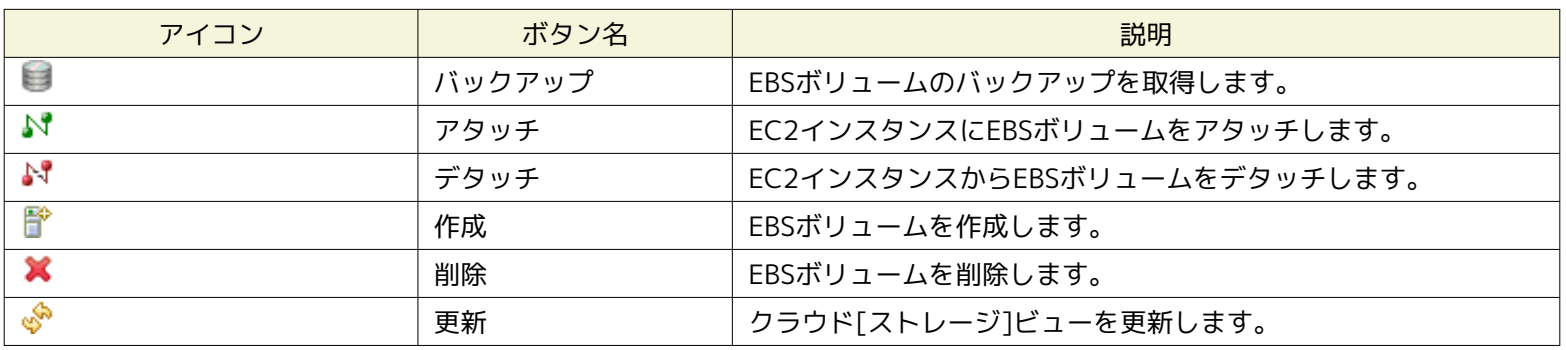

#### <span id="page-23-0"></span>**8.3 システム権限**

EBSボリュームの管理で必要となるシステム権限は以下の通りです。

■ビュー/ダイアログ名 → アクション名 → アクション → アクション → アクション \_<br>クラウド[ストレージ]ビュー ノバックアップ → ワラウド管理-参照 クラウド管理−実行 \_<br>クラウド[ストレージ]ビュー ノアタッチ → ファー → フラウド管理-参照 クラウド管理-実行 クラウド[ストレージ]ビュー デタッチ クラウド管理-参照 クラウド管理-実行 クラウド[ストレージ]ビュー │ 作成 │ │ つラウド管理-参照 クラウド管理-実行 クラウド[ストレージ]ビュー │ 削除 │ │ │ つラウド管理-参照 クラウド管理-実行 クラウド[ストレージ]ビュー 更新 クラウド管理-参照

#### **表8-2, システム権限**

### <span id="page-23-2"></span><span id="page-23-1"></span>**8.4 EBSボリュームの作成**

- 1. クラウド[ストレージ]ビューの『作成』をクリックします。 クラウド[ストレージ作成]ダイアログが表示されます。
- 2. 以下の項目を設定します。
	- ストレージ名 ストレージの名前をテキストで入力します。 EBSボリュームのタグに、Nameキーの値として設定されます。
	- EBSボリュームのサイズをGiBまたはTiBの単位で数値で入力します。
	- リージョン

• ストレージサイズ

EBSボリュームを作成するリージョンを選択します。

- アベイラビリティゾーン EBSボリュームを作成するアベイラビリティゾーンを選択します。
- スナップショット
	- スナップショットからEBSボリュームを作成する場合、スナップショットの一覧から選択します。
- ボリューム種別 EBSボリュームの種別を選択します。 • IOPS
	- EBSボリュームのIOPSを入力します。 IOPSはボリュームサイズの20倍以下である必要があります。

# <span id="page-24-0"></span>**8.5 EBSボリュームの削除**

1. クラウド[ストレージ]ビューに表示されるストレージ一覧から削除対象を選択し、 『削除』をクリックします。

### <span id="page-24-1"></span>**8.6 EBSボリュームのアタッチ**

- 1. クラウド[ストレージ]ビューに表示されるストレージ一覧から アタッチしたいEBSボリュームを選択し、『アタッチ』をク リックします。
- 2. 以下の項目を設定します。
	- インスタンス

アタッチ先のEC2インスタンスを選択します。

- デバイス
	- アタッチ先のデバイスを選択します。
- 3. OKボタンをクリックします。選択したEC2インスタンスに、EBSボリュームがアタッチされます。

#### <span id="page-24-2"></span>**8.7 EBSボリュームのデタッチ**

1. クラウド[ストレージ]ビューに表示されるストレージ一覧から デタッチしたいEBSボリュームを選択し、『デタッチ』をク リックします。

#### <span id="page-24-7"></span><span id="page-24-3"></span>**8.8 EBSボリュームのバックアップ**

- 1. クラウド[ストレージ]ビューに表示されるストレージ一覧から、 バックアップを取得したいストレージを選択し、 『バック アップ』をクリックします。
- 2. 以下の項目を設定します。
	- スナップショット名

取得するバックアップの名前をテキストで入力します。

• 説明

取得するバックアップの説明をテキストで入力します。

3. OKボタンをクリックします。 クラウド[ストレージバックアップ]に該当するバックアップが作成されます。 ※

※ EBSボリュームのバックアップは、AWS上ではSnapshotを作成する操作を行っています。

# <span id="page-24-6"></span><span id="page-24-4"></span>**9 EC2インスタンス・EBSボリュームのバックアップ管理**

#### <span id="page-24-5"></span>**9.1 機能概要**

EC2インスタンスやEBSボリュームから取得したバックアップを、Hinemosから管理することができます。 EC2インスタンス・EB Sボリュームのバックアップ一覧の表示、 バックアップからのリストア、バックアップの削除が利用できます。

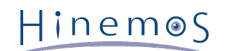

# <span id="page-25-0"></span>**9.2 画面構成**

# <span id="page-25-1"></span>**9.2.1 クラウド[インスタンスバックアップ]ビュー**

このビューでは、クラウド[インスタンス]ビューで選択したインスタンスの、 インスタンスバックアップが一覧で表示されます。

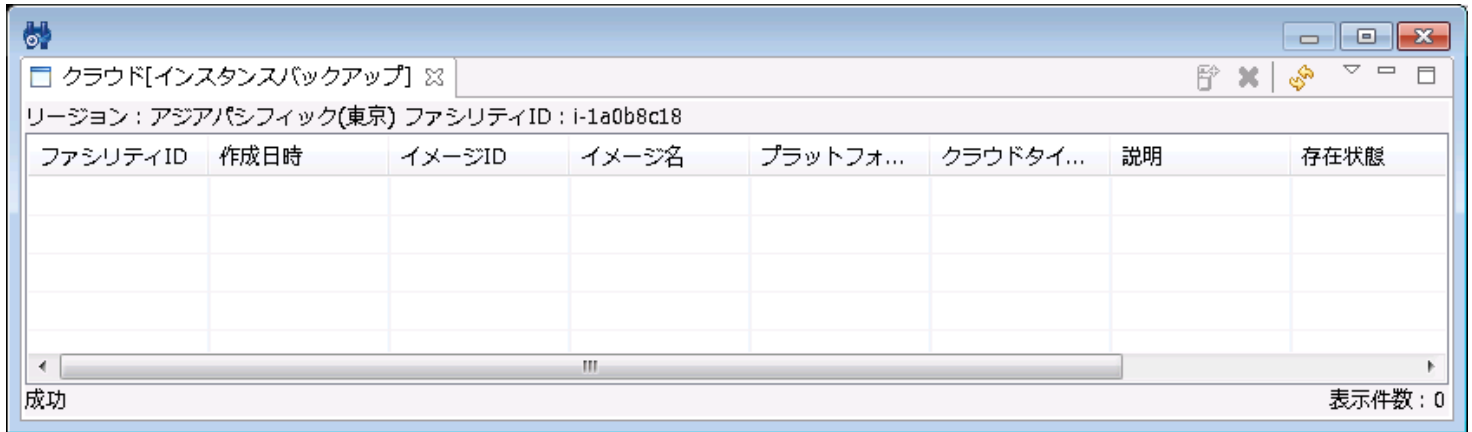

#### **図9-1 クラウド[インスタンスバックアップ]ビュー**

**表9-1, ツールバー**

| アイコン | ボタン名 | 説明                          |
|------|------|-----------------------------|
|      | リストア | 'バックアップからEC2インスタンスをリストアします。 |
|      | 削除   | □ EC2インスタンスを削除します。          |
|      | 更新   | クラウド[インスタンス]ビューを更新します。      |

### <span id="page-25-2"></span>**9.2.2 クラウド[ストレージバックアップ]ビュー**

このビューでは、クラウド[ストレージ]ビューで選択したインスタンスの、 ストレージバックアップが一覧で表示されます。

| 6,                    |                    |        |    |         |      | $\equiv$                                                |
|-----------------------|--------------------|--------|----|---------|------|---------------------------------------------------------|
| □ クラウド[ストレージバックアップ] ※ |                    |        |    |         | 帋    | ▽<br>$\qquad \qquad \Box$<br>30 <sub>1</sub><br>తి<br>F |
| リージョン:アジアパシフィック(東京)   |                    |        |    |         |      |                                                         |
|                       | スナップショ スナップショ 作成日時 | クラウドタイ | 説明 | ストレージID | 存在状態 | リージョン                                                   |
|                       |                    |        |    |         |      |                                                         |
|                       |                    |        |    |         |      |                                                         |
|                       |                    |        |    |         |      |                                                         |
|                       |                    |        |    |         |      |                                                         |
| ⊣                     |                    | Ш      |    |         |      |                                                         |
| 成功                    |                    |        |    |         |      | 表示件数:0                                                  |

#### **図9-2 クラウド[ストレージバックアップ]ビュー**

**表9-2, ツールバー**

| アイコン | ボタン名 | 説明                        |
|------|------|---------------------------|
|      | リストア | バックアップからEBSボリュームをリストアします。 |
|      | 削除   | EBSボリュームを削除します。           |
|      | 更新   | │ クラウド[ストレージ]ビューを更新します。   |

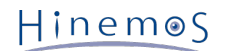

# <span id="page-26-0"></span>**9.3 システム権限**

バックアップ管理で必要となるシステム権限は以下の通りです。

| ビュー/ダイアログ名            | アクション<br>名 | 必須権限                          |
|-----------------------|------------|-------------------------------|
| クラウド[インスタンスバックアップ]ビュー | リストア       | クラウド管理-参照 クラウド管理-作成 クラウド管理-実行 |
| クラウド「インスタンスバックアップ」ビュー | 削除         | クラウド管理-参照 クラウド管理-更新           |
| クラウド[インスタンスバックアップ]ビュー | 更新         | クラウド管理-参照                     |
| クラウド[ストレージバックアップ]ビュー  | リストア       | クラウド管理-参照 クラウド管理-作成 クラウド管理-実行 |
| クラウド[ストレージバックアップ]ビュー  | 削除         | クラウド管理-参照 クラウド管理-更新           |
| クラウド「ストレージバックアップ」ビュー  | 更新         | クラウド管理ー参照                     |

**表9-3, システム権限**

# <span id="page-26-1"></span>**9.4 EC2インスタンスのリストア**

EC2インスタンスのリストアとは、 [EC2インスタンスのバックアップ](#page-20-4) でバックアップとして取得したAMIをもとにEC2インスタン スを起動し、 既存のEC2インスタンスと置き換える操作です。

- 1. クラウド[インスタンスバックアップ]ビューに表示されるバックアップ一覧から リストアしたいバックアップイメージを選 択し、『リストア』をクリックします。
- 2. リストアに必要な項目を設定します。項目の詳細は、 [EC2インスタンスの作成](#page-19-1) をご参照ください。
- 3. OKボタンをクリックします。選択したバックアップをもとにしたインスタンスが作成されます。 ※

※ 先に動作していたインスタンスは、特に削除されることなくそのまま動作し続けます。

# <span id="page-26-2"></span>**9.5 EBSボリュームのリストア**

EBSボリュームのリストアとは、 [EBSボリュームのバックアップ](#page-24-7) でバックアップとして取得したSnapshotをもとに、EBSボリュー ムを作成し、 既存のEBSボリュームと置き換える操作です。

- 1. クラウド[ストレージバックアップ]ビューに表示されるバックアップ一覧から リストアしたいバックアップイメージを選択 し、『リストア』をクリックします。
- 2. リストアに必要な項目を設定します。項目の詳細は、 [EBSボリュームの作成](#page-23-2) をご参照ください。
- 3. OKボタンをクリックします。選択したバックアップをもとにしたEBSストレージが作成されます。

# <span id="page-26-5"></span><span id="page-26-3"></span>**10 課金監視**

#### <span id="page-26-4"></span>**10.1 機能概要**

クラウドサービスの使用料を監視して、閾値を超えた場合にアラートをあげる機能です。 監視設定機能にて指定した間隔ごとにク ラウドサービスの使用料を監視します。 ※

※ 現在のAWSにおいては、使用料の情報は6時間ごとに更新されます。

### <span id="page-27-0"></span>**10.2 画面構成**

#### <span id="page-27-1"></span>**10.2.1 監視設定[一覧]ビュー**

以下のドキュメントをご参照ください。

Hinemos ver4.1 ユーザマニュアル 第1.0版

6.2.4 監視設定[一覧]ビュー

#### <span id="page-27-3"></span><span id="page-27-2"></span>**10.3 クラウド課金監視の作成**

- 1. 監視設定[一覧]ビューの『作成』をクリックします。 監視種別ダイアログが表示されます。
- 2. 監視種別ダイアログの『クラウド課金監視(数値)』を選択し、『次へ』をクリックします。 クラウド課金監視[作成・変更] ダイアログが表示されます。
- 3. 以下の項目を設定します。
	- 監視項目ID

監視項目IDをテキストで入力します。どの監視設定で発生した通知であるかを識別するためのIDとして用いられます。

• 説明

監視設定の説明をテキストで入力します。

• オーナーロールID

監視設定に指定するオーナーロールのオーナーロールIDを選択します。(オーナーロールの詳細については、 以下の ドキュメントをご参照ください)

Hinemos ver4.1 ユーザマニュアル 第1.0版

12 アカウント機能

• スコープ

対象となるスコープを入力します。 右横の『参照』ボタンをクリックすると、スコープ選択ダイアログが開きますの で、ダイアログのスコープツリーから対象スコープを選択してください。

- 4. 監視条件を設定します。
	- 間隔

ここで指定した間隔で、Hinemosエージェントとの接続をチェックします。

• カレンダID

設定したいカレンダのカレンダIDを選択します。 カレンダで稼働時間として設定してある時間のみ監視が有効となり ます(カレンダの詳細については、 ユーザマニュアル「4 カレンダ機能」 をご参照ください)。 カレンダIDを選択 しない場合は、終日監視設定が有効となります。

• ターゲット

課金監視の対象となるサービスを選択します。

5. この設定を有効にするか否かを指定します。以下のチェックボックスで設定します。

• 監視

チェックを入れると有効となります。 チェックを入れず無効を指定した場合は、設定は保存されますが、監視処理は 実行されません。

Hinemos

- 6. 通知内容を設定します。以下の項目を入力してください。
	- 通知ID

通知方法として使用する通知設定の通知IDをリストから選択します (通知設定については、 以下のドキュメント を ご参照ください)。

Hinemos ver4.1 ユーザマニュアル 第1.0版

6.3 通知機能

右にある『選択』ボタンをクリックすると、 通知[一覧]ダイアログが表示されますので、通知方法を選択します。

- 7. 監視対象の値を収集して蓄積する場合は、以下のチェックボックスで指定します。
	- 収集

チェックを入れると有効となります。 チェックを入れず無効を指定した場合は、設定は保存されますが、収集処理は 実行されません。

- 8. 収集内容を設定します。以下の項目を入力してください。
	- 収集値表示名
	- 収集する値の表示名を入力します。
	- 収集値単位
	- 収集する値の単位を入力します。
- 9. 『OK』ボタンをクリックします。設定一覧に新規に作成した設定が追加されます。

#### <span id="page-28-0"></span>**10.4 クラウド課金監視の変更**

- 1. 監視設定[一覧]ビューに表示される監視設定一覧から変更対象となるクラウド課金監視を選択し、『変更』ボタンをクリック します。クラウド課金監視[作成・変更]ダイアログが開きます。
- 2. 設定の内容を編集し、『OK』ボタンをクリックします (設定の入力手順については、 [クラウド課金監視の作成](#page-27-3) をご参照くだ さい)。

#### <span id="page-28-1"></span>**10.5 クラウド課金監視の削除**

1. 監視設定[一覧]ビューに表示される監視設定一覧から削除対象となるクラウド課金監視を選択し、『削除』ボタンをクリック します。

#### <span id="page-28-2"></span>**10.6 クラウド課金監視の有効化**

1. 監視設定[一覧]ビューに表示される監視設定一覧から有効化したいクラウド課金監視を選択し、『監視有効』をクリックします。

#### <span id="page-28-3"></span>**10.7 クラウド課金監視の無効化**

1. 監視設定[一覧]ビューに表示される監視設定一覧から無効化したいクラウド課金監視を選択し、『監視無効』をクリックします。

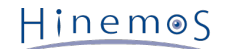

# <span id="page-29-3"></span><span id="page-29-0"></span>**11 自動検知**

#### <span id="page-29-1"></span>**11.1 機能概要**

クラウド管理オプションを経由せずにクラウドサービスの状態が変更された場合に、 Hinemos側で変更を検知してノード情報など に反映することができます。 ※

検知機能は定期的にクラウドサービスにアクセスし、変更を調査します。 検知の間隔は /opt/hinemos/etc/hinemos.properties に定義されている hinemos.cloud.autoupdate.inerval の値に従います。

hinemos.cloud.autoupdate.inerval =  $0*/1***$ ?

更新間隔を上記のフォーマットで指定します。各フィールドは、左から「秒 分 時 日 月 曜日」 となります。 この設定を反映す るには、マネージャを再起動する必要があります。

※クラウドオプションを経由した操作でクラウド環境の状態を変更した場合には、 自動検知の有効・無効にかかわらず、クラウ ドの状態がHinemos上に反映されます。

# <span id="page-29-2"></span>**11.2 インスタンスの作成・削除検知**

クラウド管理オプション以外からクラウドインスタンスを作成・削除した場合に、 それらをHinemosが検知することができます。 クラウドインスタンスの作成・削除を検知するか否か、また検知した場合に それをどのようにHinemosに反映するかは、 /op t/hinemos/etc/hinemos.properties の hinemos.cloud.autoupdate.instance と hinemos.cloud.autoregist.instance により変 更します。

hinemos.cloud.autoupdate.instance = on hinemos.cloud.autoregist.instance = on

hinemos.cloud.autoupdate.instance を有効にすることで、 クラウド管理オプションを経由せずに作成・削除したインスタンス を 自動的にクラウド管理オプションで検知するようになります。 無効にした場合、こうしたインスタンスを検知することはあり ません。

hinemos.cloud.autoregist.instance を有効にすると、 クラウド管理オプションを経由せずに作成・削除したインスタンスを ク ラウド管理オプションが検知した場合に、 自動的にリポジトリのノードとして登録・ノード削除を行います。

hinemos.cloud.autoupdate.instance、hinemos.cloud.autoregist.instance 共にonの場合、 新規に作成したインスタンスを検 知すると、自動的にリポジトリに登録されます。 リポジトリに登録される場合、そのファシリティIDは次のような優先順位で決 定されます。

- 1. クラウドサービス上でのDNS名
- 2. 1の取得に失敗した場合、インスタンス名

クラウドサービス上のDNS名について、パブリックDNS名を採用するか プライベートDNS名を採用するかは、 /opt/hinemos/et c/hinemos.properties の hinemos.cloud.aws.node.ip に従います。

hinemos.cloud.aws.node.ip  $=$  public

このパラメータを public とした場合はパブリックDNS名が、 private とした場合はプライベートDNS名が採用されます。

これらの設定を反映するには、マネージャを再起動する必要があります。

また、新規に作成したインスタンスが自動的にリポジトリに登録される際に、 以下に示すインスタンスのタグ情報に基づき、 ス コープへの自動割り当てが行われます。

• Key

hinemosAssignScopeId

• Value

スコープID(カンマ区切り)

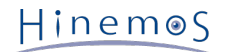

# <span id="page-30-0"></span>**11.3 インスタンスのIP更新検知**

Hinemos以外からの操作でクラウド上のインスタンスのIPが変更された場合に、 Hinemosがそれを検知してノード情報に反映す ることができます。

IPの変更を検知してノード情報に反映するか否かは、 /opt/hinemos/etc/hinemos.properties の hinemos.cloud.autoupdate.n ode に従います。

hinemos.cloud.autoupdate.node = on

このパラメータを on とした場合、 クラウドインスタンスのIPアドレスが変更された場合にその変更を検知します。 インスタン スがノードとして登録されている場合には、 ノードに登録されたIPアドレスを更新します。 設定を反映するには、マネージャを再起動する必要があります。

# <span id="page-30-1"></span>**11.4 ストレージの作成・削除検知**

クラウド管理オプション以外からクラウドストレージを作成・削除した場合に、 Hinemosがそれらを検知することができます。

ストレージの作成・削除を検知するか否かは、 /opt/hinemos/etc/hinemos.properties の hinemos.cloud.autoupdate.storage に従います。

hinemos.cloud.autoupdate.storage = on

このパラメータを on とした場合、 クラウド管理オプションを経由せずに作成・削除されたストレージを、 クラウド管理オプショ ンが検知します。 off とした場合には、クラウド管理オプションを経由せずに 作成・削除されたストレージは検知することは ありません。

設定を反映するには、マネージャを再起動する必要があります。

### <span id="page-30-2"></span>**11.5 ストレージのアタッチ・デタッチ検知**

クラウド管理オプション以外からクラウドストレージのアタッチ状態が変更された場合に、 Hinemosがそれを検知してノード情 報に反映することができます。

ストレージのアタッチ・デタッチを検知するか否かは、 /opt/hinemos/etc/hinemos.properties の hinemos.cloud.autoupdate. mount に従います。

 $h$ inemos.cloud.autoupdate.mount = on

このパラメータを on とした場合、 クラウド管理オプションを経由しないストレージ装置のアタッチ・デタッチについて、 自動 的に検知します。 ノードとして登録されたクラウドインスタンスに対してストレージがアタッチされた場合、 そのノードのデバ イスとしてストレージ情報が追加されます。 逆に、ノードとして登録されたクラウドインスタンスに対してストレージがデタッ チされた場合、 そのノードのデバイスから当該ストレージを削除します。

このパラメータを off とした場合、 クラウド管理オプションを経由しないストレージ装置のアタッチ・デタッチについては、 自 動的に検知を行いません。

設定を反映するには、マネージャを再起動する必要があります。

# <span id="page-30-5"></span><span id="page-30-3"></span>**12 テンプレート**

#### <span id="page-30-4"></span>**12.1 機能概要**

インスタンスの作成時、起動時、停止時に、Hinemosのジョブ管理機能を利用して 任意のコマンドやスクリプトを実行すること ができます。

ジョブ管理機能の詳細については、以下のドキュメントをご参照ください。

Hinemos ver4.1 ユーザマニュアル 第1.0版

9 ジョブ管理機能

テンプレート機能を利用することで、同様の環境を繰り返し作成することや、 高度な環境設定を自動で行う等が実現できます。 また、実行スクリプトの引数を変更することで、 EC2インスタンスごとに個別の設定をすることも可能です。

#### <span id="page-31-0"></span>**12.2 画面構成**

# <span id="page-31-1"></span>**12.2.1 クラウド[テンプレート]ビュー**

このビューでは、テンプレートの一覧が表示されます。

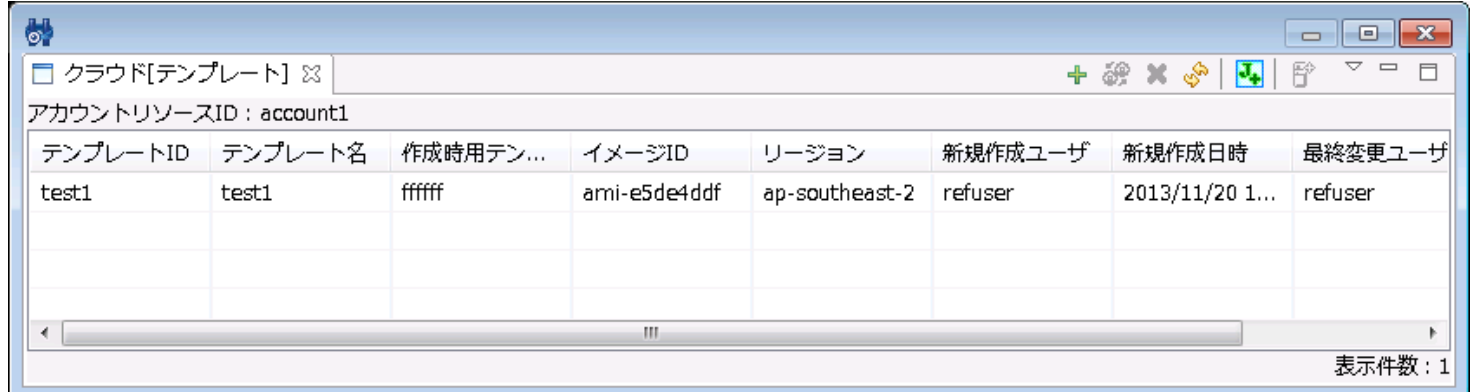

#### **図12-1 クラウド[テンプレート]ビュー**

**表12-1, ツールバー**

| アイコン | ボタン名        | 説明                             |  |  |
|------|-------------|--------------------------------|--|--|
|      | 登録          | AMIとジョブを指定して、テンプレートを登録します。     |  |  |
| శ్   | 変更          | 登録済みのテンプレートを変更します。             |  |  |
|      | 削除          | 登録済みのテンプレートを削除します。             |  |  |
| ళీ   | 更新          | クラウド「テンプレート]ビューを更新します。         |  |  |
| П,   | テンプレートジョブ作成 | テンプレートジョブを作成する簡易ジョブウィザードを開きます。 |  |  |
| 昏    | インスタンス作成    | テンプレートからEC2インスタンスを作成します。       |  |  |

# <span id="page-31-2"></span>**12.3 システム権限**

テンプレートで必要となるシステム権限は以下の通りです。

**表12-2, システム権限**

| ビュー/ダイアログ名          | アクション名          | 必須権限                                      |
|---------------------|-----------------|-------------------------------------------|
| クラウド「テンプレート]<br>ビュー | 登録              | クラウド管理-参照 クラウド管理-設定                       |
| クラウド[テンプレート]<br>ビュー | 変更              | クラウド管理-参照 クラウド管理-設定                       |
| クラウド[テンプレート]<br>ビュー | 削除              | クラウド管理-参照 クラウド管理-設定                       |
| クラウド[テンプレート]<br>ビュー | 更新              | クラウド管理-参照                                 |
| クラウド[テンプレート]<br>ビュー | テンプレートジョブ<br>作成 | ジョブ管理-参照 ジョブ管理-設定                         |
| クラウド[テンプレート]<br>ビュー | インスタンス作成        | クラウド管理-参照 クラウド管理-設定 ジョブ管理-参照 ジョブ管理-<br>設定 |

# <span id="page-32-0"></span>**12.4 テンプレートで使われる用語**

テンプレートで使用する用語を説明します。

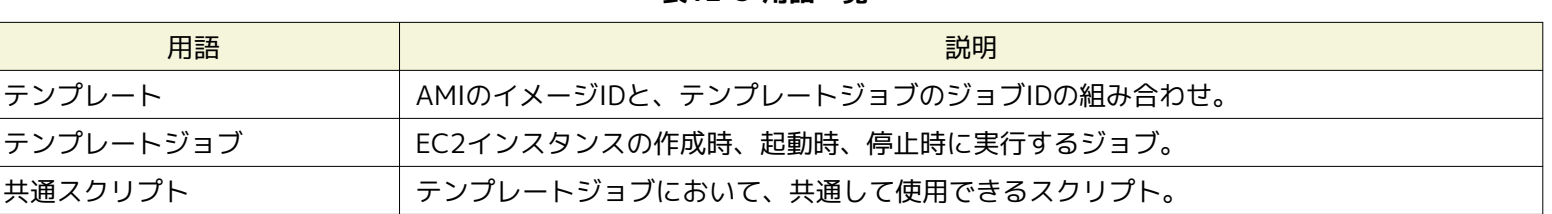

#### **表12-3 用語一覧**

# <span id="page-32-3"></span><span id="page-32-1"></span>**12.5 テンプレート機能の動作要件**

- テンプレートで使用するAMIにHinemosエージェント4.1.x (ver4.1.1以降) がインストール済み
- エージェントの接続先マネージャが適切に設定されている

エージェントの接続先は、Agent.properties に設定します。 AMIにインストールされたHinemosエージェントの場合、接続先を 以下のようにすることで 起動時に自動的にHinemosマネージャのIPアドレスを検出し、設定を書き換えます。

managerAddress=http://\${ManagerIP}:8080/HinemosWS/

**\${ManagerIP}** は完全一致です。大文字・小文字の区別に注意してください。 また、この自動書き換えを行う場合には、 Hinemo sマネージャとテンプレートから起動するインスタンス間で以下の通信ができる必要があります。

- 接続元 : Hinemosマネージャ
- 接続先 : Hinemosエージェント(TCP 24005)

# <span id="page-32-4"></span><span id="page-32-2"></span>**12.6 テンプレートジョブの作成**

テンプレート機能で利用するジョブを作成します。 テンプレート用ジョブ作成ウィザードで作成するジョブは、 通常のジョブ管 理機能のジョブとは異なり開始から終了まで分岐の無い、 直列に実行するジョブとなります。

- 1. クラウド[テンプレート]ビューの『テンプレートジョブ作成』をクリックします。
- 2. クラウド[テンプレートジョブ作成] ダイアログの以下の項目を設定します。
	- ジョブネットID テンプレートジョブのジョブネットIDをテキストで入力します。
	- ジョブネット名
		- テンプレートジョブのジョブネット名をテキストで入力します。
	- OS種別 実行対象ノードのOS種別を選択します。

『追加』、『変更』をクリックすると、テンプレートジョブの作成、 またはテンプレートジョブの変更が可能です。 以下の 項目を設定します。

• ジョブID

ジョブを識別する一意なIDをテキストで入力します。

• ジョブ名

ジョブを識別する名前をテキストで入力します。

• コマンド・共通スクリプト(ラジオボタン)

通常のジョブ管理機能と同様に、ジョブが動作するエージェント側に存在するコマンドを使用するか、 マネージャ 側で用意した実行ファイル(共通スクリプト)を使用するかを選択します。

• コマンド

実行するコマンドをテキストで入力します。

- 共通スクリプト 実行する共通スクリプトを選択します。 共通スクリプトは、事前にHinemosマネージャに配備しておく必要がありま す。
- 引数

コマンドや共通スクリプトに与える引数を設定します。

• 実行ユーザ

(ver2.0.2以前) ジョブを実行するユーザをテキストで入力します。

(ver2.0.3以降) ジョブを実行するユーザを、エージェント起動ユーザとするか、任意のユーザとするか選択します。 Windows環境の場合、エージェント起動ユーザを選択する必要があります。

• 先行ジョブ失敗時の動作

先行するジョブが失敗した場合のこのジョブの動作を決定します。

• 継続

先行ジョブの成否にかかわらず実行します。

• 停止

先行ジョブが失敗した場合、実行せずに停止します。 インスタンス終了時のテンプレートジョブにおいてジョ ブが停止した場合には、 インスタンスの終了処理は行われません。

• 終了

先行ジョブが失敗した場合、実行せずに終了します。 インスタンス終了時のテンプレートジョブにおいてジョ ブが終了した場合には、 インスタンスの終了処理はそのまま継続されます。

• 成功とする戻り値の範囲

このジョブが成功したとみなす、実行コマンド・共通スクリプトの戻り値の範囲を入力します。

『削除』でジョブを追加・変更・削除することができます。 また、『上へ』、『下へ』でジョブの実行順序を制御すること ができます。

ここで作成したテンプレートジョブは、 『TemplateJobRoot(AWS)』というジョブユニット配下に登録されます。 Hinemos標準 のジョブ管理機能からこれらのジョブを確認・変更することができます。

※ 共通スクリプトは、テンプレートジョブ作成前にHinemosマネージャに配置する必要があります。 Hinemosマネージャの /op t/hinemos/var/cloud 以下にスクリプトファイルを配置します。 Hinemosエージェントは、Hinemosマネージャから共通スクリ プトをダウンロードして、 テンプレートジョブを実行するため、エージェントに共通スクリプトを配置する必要はありません。

#### <span id="page-33-0"></span>**12.6.1 手動でテンプレートジョブを作成する場合**

1. ジョブのパースペクティブジョブを開きます。

2. ジョブ[一覧]ビューで『ジョブユニットの作成』をクリックします。設定項目については以下のドキュメント をご参照くだ さい。

Hinemos ver4.1 ユーザマニュアル 第1.0版

9.4.1 ジョブユニットの作成・変更

3. ジョブ[一覧]ビューで2.で作成したジョブユニットを選択し、『ジョブネットの作成』をクリックします。 設定項目につい ては以下のドキュメントをご参照ください。

Hinemos ver4.1 ユーザマニュアル 第1.0版

9.4.2 ジョブネットの作成・変更

- 4. テンプレートジョブを作成します。ジョブ[一覧]ビューで3.で作成したジョブネットを選択し、『ジョブの作成』 をクリッ クします。
- 5. 以下の項目を設定します。
	- ジョブネットID

テンプレートジョブのジョブネットIDをテキストで入力します。

- ジョブネット名 テンプレートジョブのジョブネット名をテキストで入力します。
- 説明

テンプレートジョブの説明をテキストで入力します。

- 6. コマンドタブを開き、以下の項目を設定します。
	- スコープ(ラジオボタン)
		- ジョブ変数を選択します。
	- スコープ処理(ラジオボタン)
		- 全てのノードで並列にジョブを行うか、ジョブが正常終了するまで順次ジョブを行うか選択します。
	- 起動コマンド テンプレート用のコマンドをテキストで入力します。
	- 停止(ラジオボタン) 停止方法を選択します。停止コマンドを発行する場合は、コマンドをテキストで入力します。
	- 実行ユーザ(ラジオボタン) 実行ユーザを選択します。ユーザを指定する場合は、実行するユーザをテキストで入力します。
	- エージェントに接続できない時に終了する
	- エージェントに接続できない時に終了する場合は、チェックする。
	- 試行回数
	- リトライ回数を入力します。
	- 終了値

リトライ回数上限でエージェントに接続できない時のジョブの終了値を入力します。

- 7. 共通スクリプトダウンロードジョブを作成します。ジョブ[一覧]ビューで3.で作成したジョブネットを選択し、 『ジョブの 作成』をクリックします。
- 8. 以下の項目を設定します。
	- ジョブネットID

テンプレートジョブのジョブネットID+「DownloadJob」をテキストで入力します。

• ジョブネット名

「ScriptDownload」をテキストで入力します。

• 説明

テンプレートジョブの説明をテキストで入力します。

- 9. コマンドタブを開き、以下の項目を設定します。
	- スコープ(ラジオボタン)
		- ジョブ変数を選択します。
	- スコープ処理(ラジオボタン)

全てのノードで実行

• 起動コマンド

以下のダウンロードコマンドをテキストで入力します。

• Windowsの場合

java -cp %HINEMOS\_AGENT\_HOME%\lib\HinemosAgent.jar;%HINEMOS\_AGENT\_HOME% \lib\commons-logging-1.1.1.jar;%HINEMOS\_AGENT\_HOME%\lib\AgentWS.jar; %HINEMOS\_AGENT\_HOME%\lib\HinemosCommon.jar com.clustercontrol.agent. download.ScriptsDownload %HINEMOS\_AGENT\_HOME%\conf\Agent.properties

上記内容を1行で入力します。各行を連結する際には空白を入れないよう注意してください。

• Linuxの場合

java -cp \${HINEMOS\_AGENT\_HOME}/lib/HinemosAgent.jar:\${HINEMOS\_AGENT\_HOME} /lib/commons-logging-1.1.1.jar:\${HINEMOS\_AGENT\_HOME}/lib/AgentWS.jar: \${HINEMOS\_AGENT\_HOME}/lib/HinemosCommon.jar com.clustercontrol.agent. download.ScriptsDownload \${HINEMOS\_AGENT\_HOME}/conf/Agent.properties

上記内容を1行で入力します。各行を連結する際には空白を入れないよう注意してください。

• 停止コマンド

停止コマンド「echo fail」をテキストで入力します。

• 実行ユーザ(ラジオボタン)

実行ユーザを選択します。ユーザを指定する場合は、実行するユーザをテキストで入力します。

• エージェントに接続できない時に終了する

エージェントに接続できない時に終了する場合は、チェックする。

• 試行回数

リトライ回数を入力します。

• 終了値

リトライ回数上限でエージェントに接続できない時のジョブの終了値を入力します。

『削除』でジョブを追加・変更・削除することができます。 また、『上へ』、『下へ』でジョブの実行順序を制御すること ができます。

### <span id="page-35-1"></span><span id="page-35-0"></span>**12.7 テンプレートの登録**

テンプレートを新規に作成します。テンプレート作成で選択するAMIは、 [テンプレート機能の動作要件](#page-32-3) に記載した動作条件を満た すAMIである必要があります。

1. クラウド[テンプレート]ビューで『登録』をクリックします。

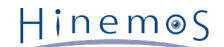

- 2. 以下の項目を設定します。
	- リージョン
		- AMIを選択する際のリージョンを指定します。
	- テンプレートID
		- テンプレートを識別するための一意なIDをテキストで入力します。
	- テンプレート名 テンプレートにつける名前をテキストで入力します。
	- AMI

テンプレートからインスタンスを作成する際に使用するAMIを指定します。 『参照』をクリックしてクラウド[AMI選 択]ダイアログを表示し、 『フィルタ』に選択したいAMI名を中間一致で入力し、『検索』をクリックします。 指定し たリージョンで有効なAMIが『AMIリスト』に表示されるため、選択して『OK』をクリックします

- 作成時用テンプレートジョブ テンプレートからインスタンスを作成した際に起動するジョブを指定します。 ここで指定するジョブは事前に作成済み でなくてはなりません。 テンプレートジョブの作成方法は [テンプレートジョブの作成](#page-32-4) をご参照ください。
- 起動時用テンプレートジョブ テンプレートから作成したインスタンスを起動する際に実行するジョブを指定します。 ここで指定するジョブは事前に 作成済みでなくてはなりません。 テンプレートジョブの作成方法は [テンプレートジョブの作成](#page-32-4) をご参照ください。
- 停止時用テンプレートジョブ テンプレートから作成したインスタンスを終了する際に実行するジョブを指定します。 ここで指定するジョブは事前に 作成済みでなくてはなりません。 テンプレートジョブの作成方法は [テンプレートジョブの作成](#page-32-4) をご参照ください。
- 3. OKボタンをクリックします。テンプレートが登録されます。

# <span id="page-36-0"></span>**12.8 テンプレートの削除**

1. クラウド[テンプレート]ビューで削除したいテンプレートを選択し、『削除』をクリックします。

### <span id="page-36-1"></span>**12.9 テンプレートの変更**

- 1. クラウド[テンプレート]ビューで変更したいテンプレートを選択し、『変更』をクリックします。
- 2. 変更内容を設定します。設定項目については [テンプレートの登録](#page-35-1) をご参照ください。

# <span id="page-36-4"></span><span id="page-36-2"></span>**12.10 テンプレートを使用したインスタンス作成**

- 1. クラウド[テンプレート]ビューで使用したいテンプレートを選択し、 『インスタンス作成』をクリックします。
- 2. [EC2インスタンスの作成](#page-19-1) と同様の設定を入力します。 但し、AMIの項目は不要です。代わりにテンプレートの項目を設定しま す。
- 3. OKボタンをクリックします。テンプレートを使用したインスタンスが作成されます。

※ テンプレートの項目には、1で選択したテンプレート名がデフォルトで設定されています。

# <span id="page-36-3"></span>**13 Hinemosマネージャの設定一覧**

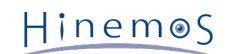

#### **パラメータ[hinemos.cloud.autoupdate.inerval]**

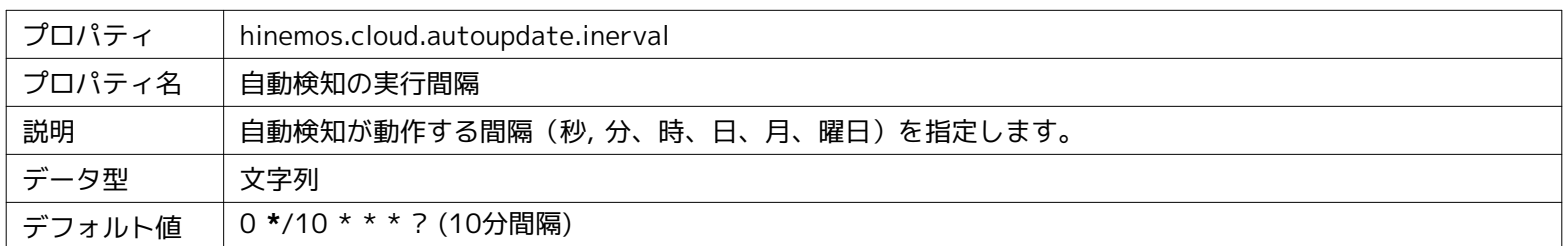

#### **パラメータ[hinemos.cloud.autoupdate.instance]**

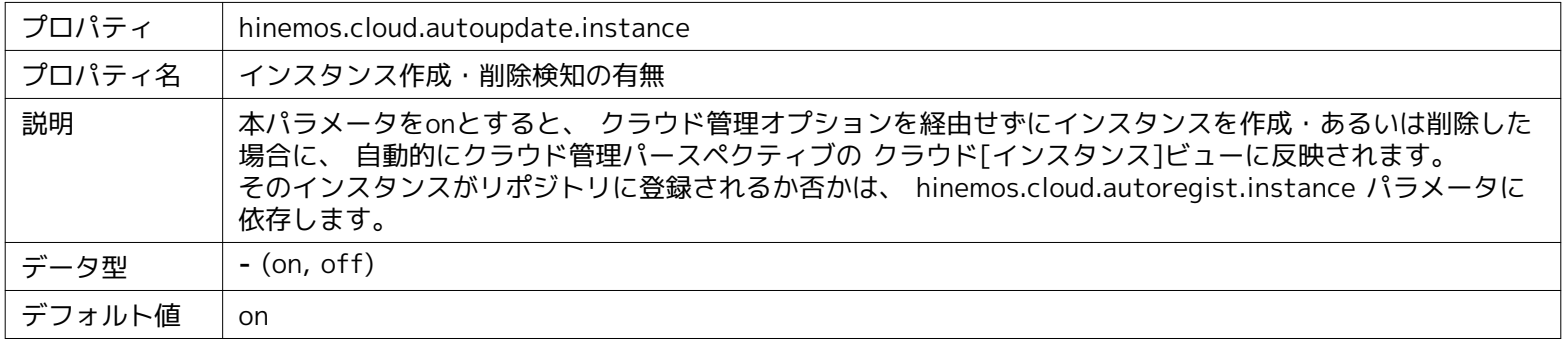

#### **パラメータ[hinemos.cloud.autoregist.instance]**

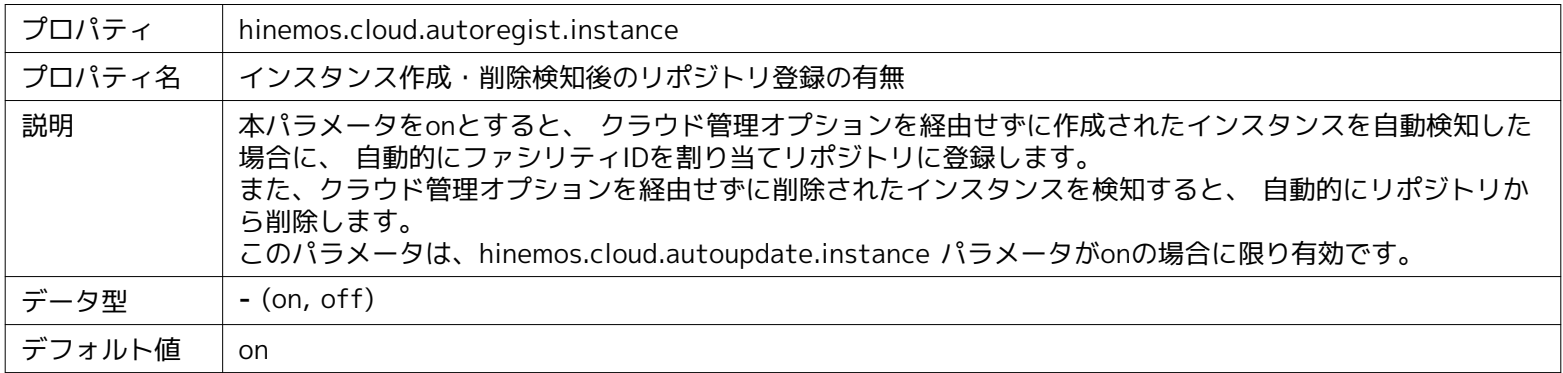

#### **パラメータ[hinemos.cloud.aws.node.ip]**

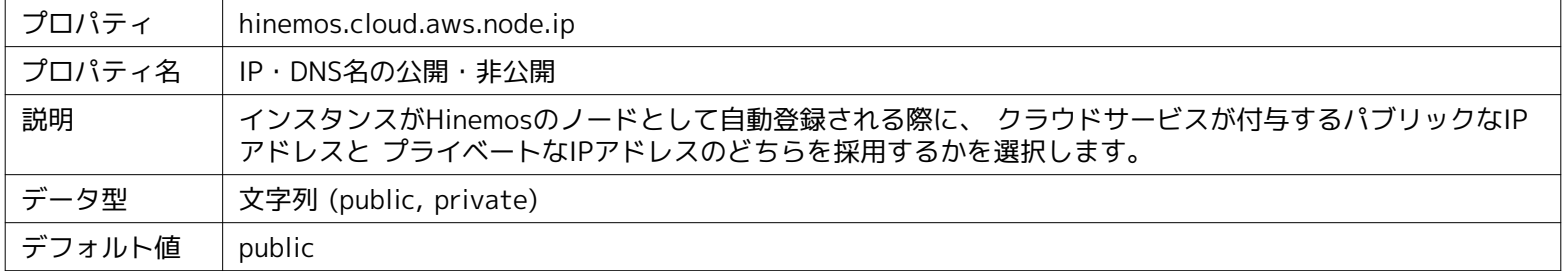

#### **パラメータ[hinemos.cloud.autoupdate.node]**

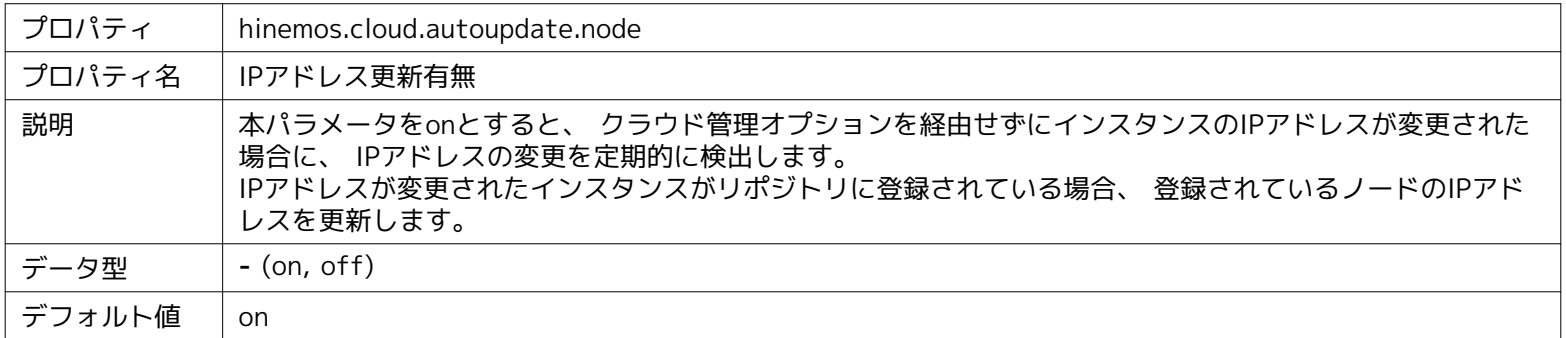

#### **パラメータ[hinemos.cloud.autoupdate.mount]**

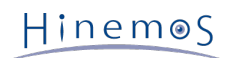

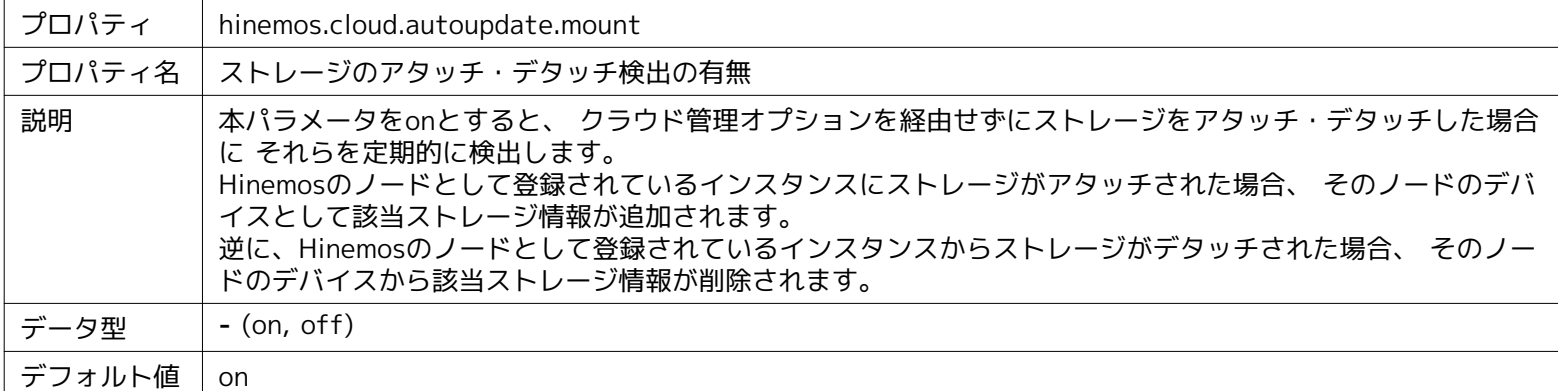

#### **パラメータ[hinemos.cloud.aws.client.config.connectionTimeout]**

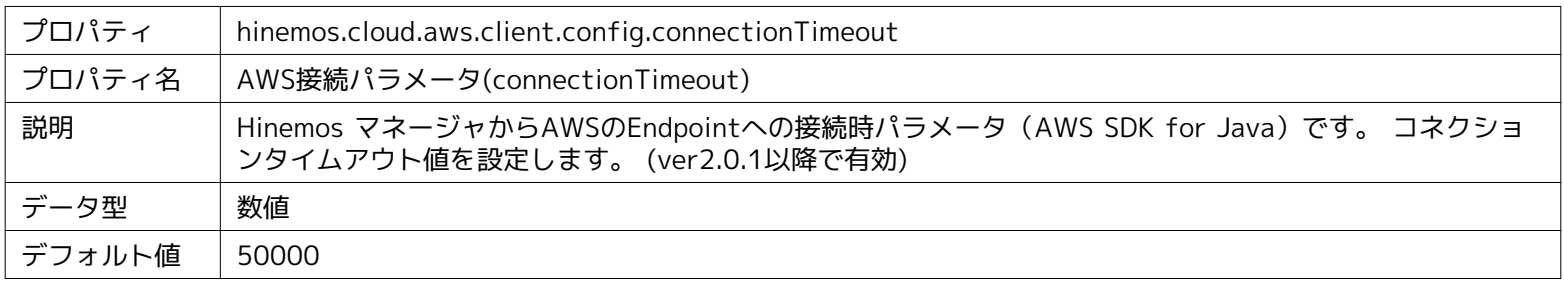

#### **パラメータ[hinemos.cloud.aws.client.config.maxConnections]**

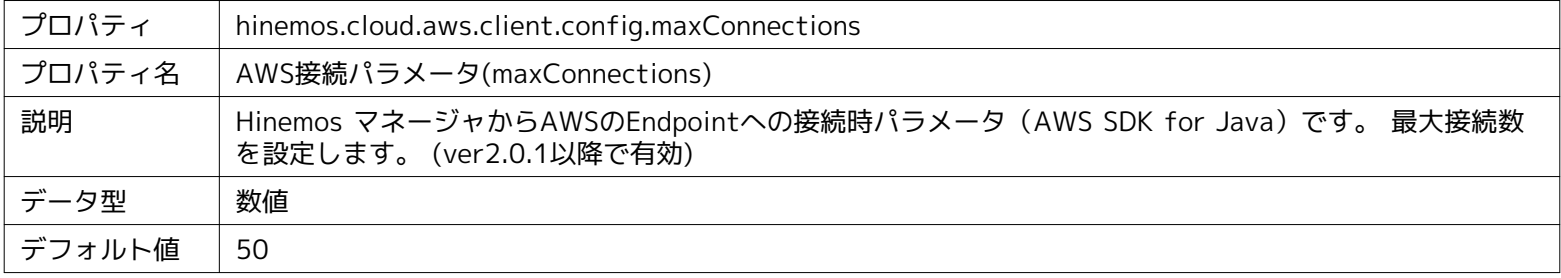

#### **パラメータ[hinemos.cloud.aws.client.config.maxErrorRetry]**

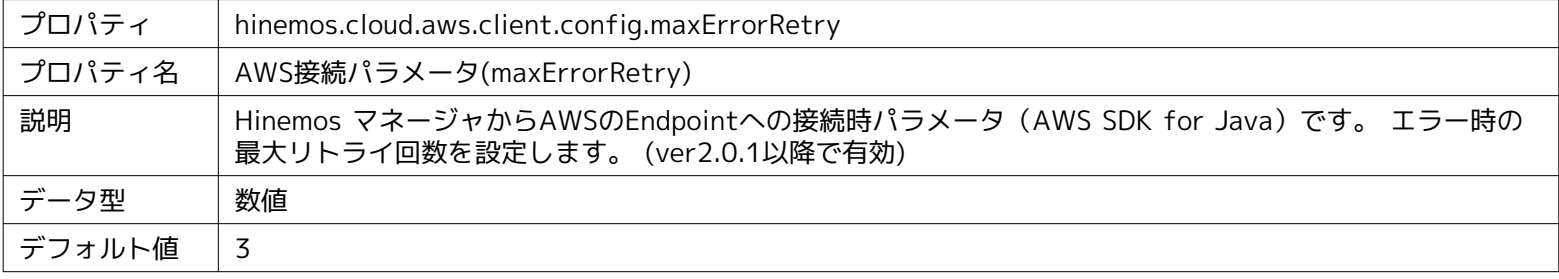

#### **パラメータ[hinemos.cloud.aws.client.config.protocol]**

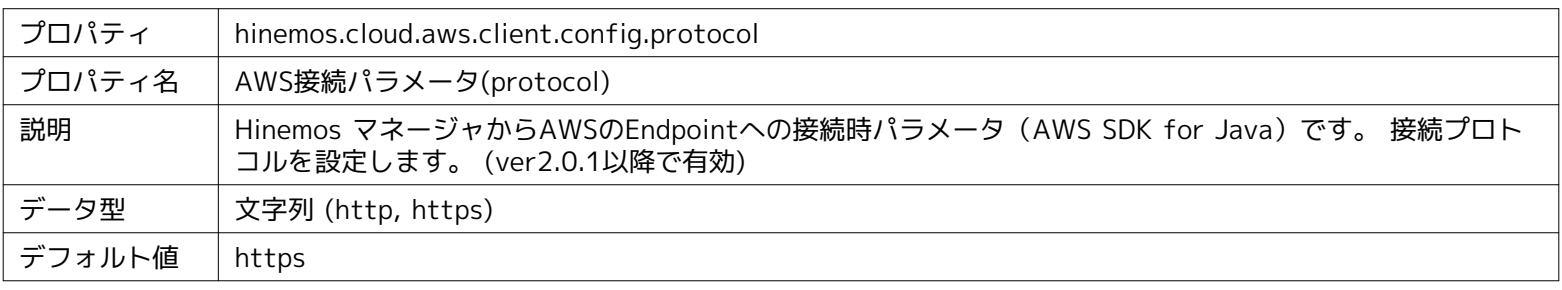

#### **パラメータ[hinemos.cloud.aws.client.config.proxyHost]**

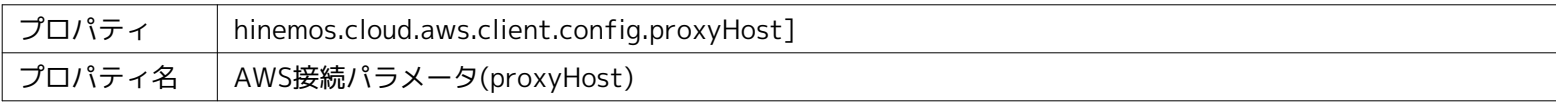

#### Page 40 Section 14 Hinemosエージェントの設定一覧

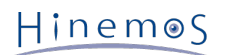

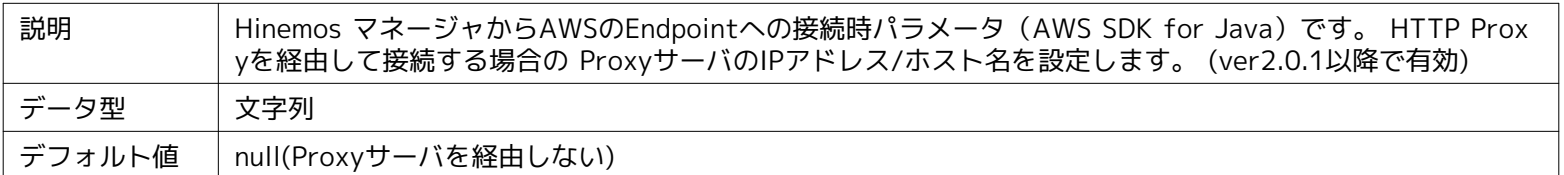

#### **パラメータ[hinemos.cloud.aws.client.config.proxyPassword]**

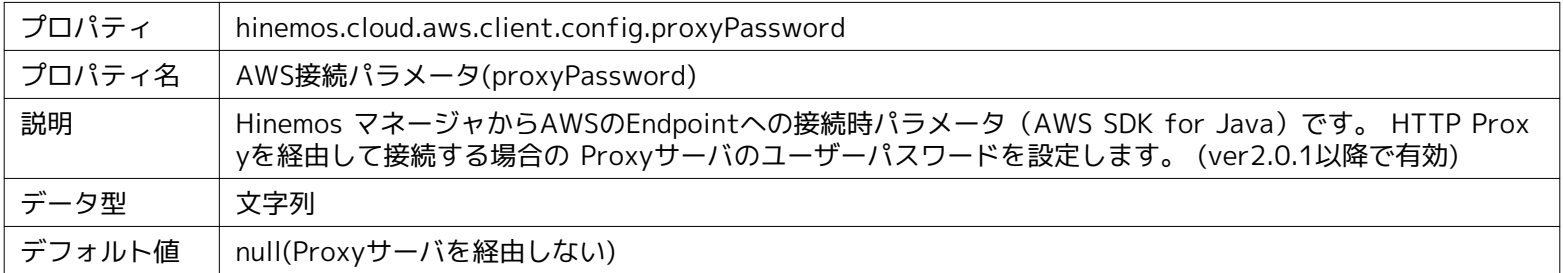

#### **パラメータ[hinemos.cloud.aws.client.config.proxyPort]**

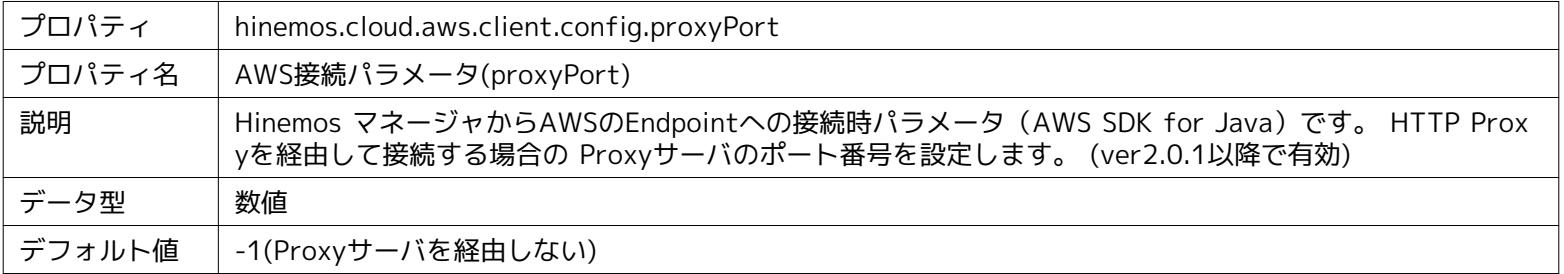

#### **パラメータ[hinemos.cloud.aws.client.config.proxyUsername]**

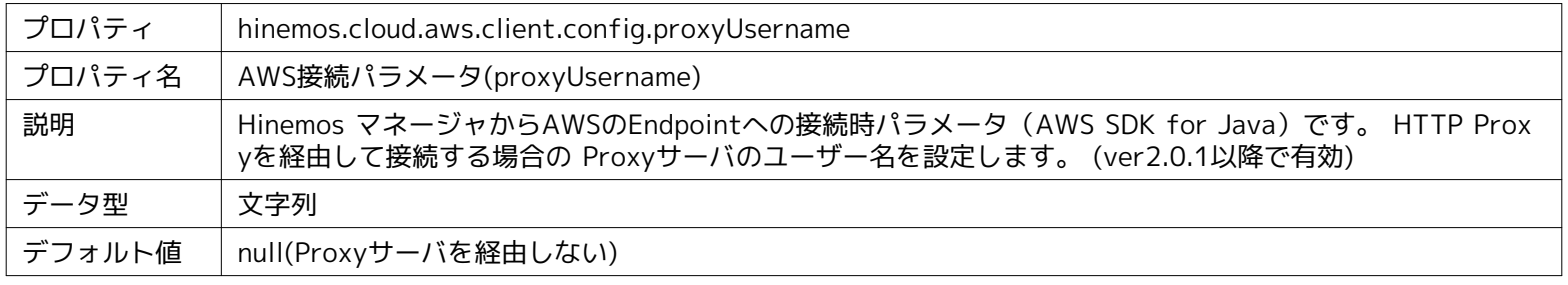

#### **パラメータ[hinemos.cloud.aws.client.config.socketTimeout]**

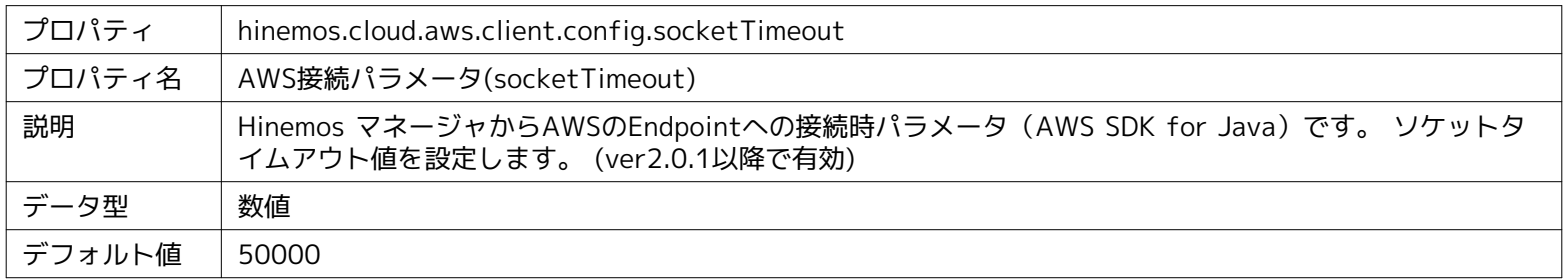

# <span id="page-39-0"></span>**14 Hinemosエージェントの設定一覧**

#### **パラメータ[ManagerAddress]**

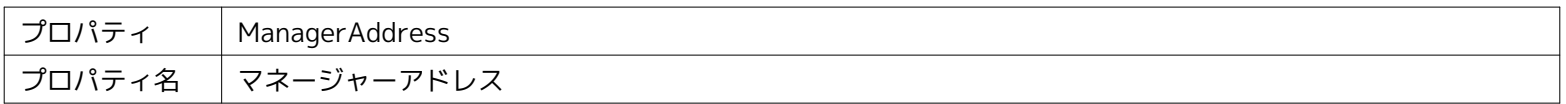

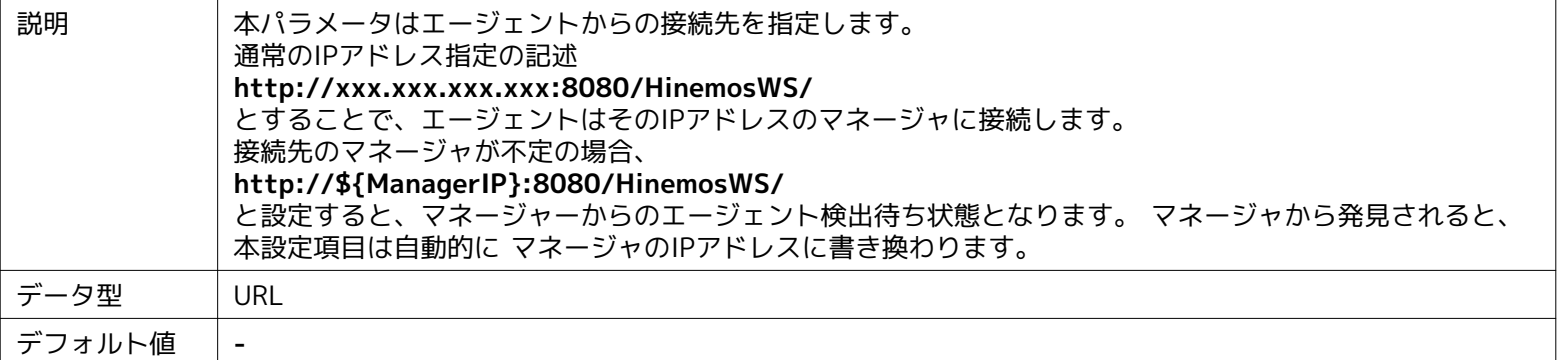

# <span id="page-41-0"></span>**15 変更履歴**

**変更履歴**

| 版   | 変更日        | 変更内容                                                                                                    |
|-----|------------|----------------------------------------------------------------------------------------------------|
| 第1版 | 2013/11/26 | 初版発行                                                                                                    |
| 第2版 | 2013/12/30 | 3.1.3 Hinemosマネージャの「2. Hinemosマネージャの停止」 にPostgreSQL起動方法を追加<br>13 Hinemosマネージャの設定一覧に AWS SDK for Javaの通信設定パラメータを追記<br>3 セットアップの章節構成を変更、ネットワーク条件を追加<br>各種誤表記を修正 |
| 第3版 | 2014/05/30 | 12.6 テンプレートジョブの作成 にて、エージェント実行ユーザを選択可能になった点を追加                                                                                                    |
| 第4版 | 2014/10/01 | 共存可能なオプション製品について記述を追加                                                                                                    |

Hinemos クラウド管理オプション ver2.0 Standard for AWS マニュアル

非売品

- 禁無断複製

- 禁無断転載

- 禁無断再配布

Hinemosは(株)NTTデータの登録商標です。 その他、本書に記載されている会社名、製品名は、各社の登録商標または商標です。 なお、本文中にはTM、Rマークは表記しておりません。